# O<sub>2</sub> DSL Router Classic O<sub>2</sub> DSL Router Comfort O<sub>2</sub> DSL Router Premium

Bedienungsanleitung

Copyright © 2009, Telefónica O<sub>2</sub> Germany GmbH & Co. OHG

Alle Informationen bezüglich Ihres O<sub>2</sub> DSL-Routers können sich ohne vorherige Ankündigung ändern. Die in diesem Handbuch in der vorliegenden Form bekannt gegebenen Informationen sind zum Zeitpunkt ihrer Veröffentlichung korrekt. Obgleich bei der Erstellung dieser Bedienungsanleitung sämtliche Vorsichtsmaßnahmen ergriffen wurden, übernimmt O2 Germany gegenüber<br>-Personen oder Organisationen keinerlei Haftung für Verluste oder Schäden, die entweder direkt oder indirekt durch die in dieser Bedienungsanleitung gegebenen Informationen verursacht werden.

O<sub>2</sub> DSL-Router funktionieren nur mit einem O<sub>2</sub> DSL-Tarif von O<sub>2</sub> Germany. Sofern Sie ihn mit einem anderen DSL-Provider nutzen wollen, steht Ihnen die integrierte Telefoniefunktion nicht zur Verfügung.

# Inhaltsverzeichnis

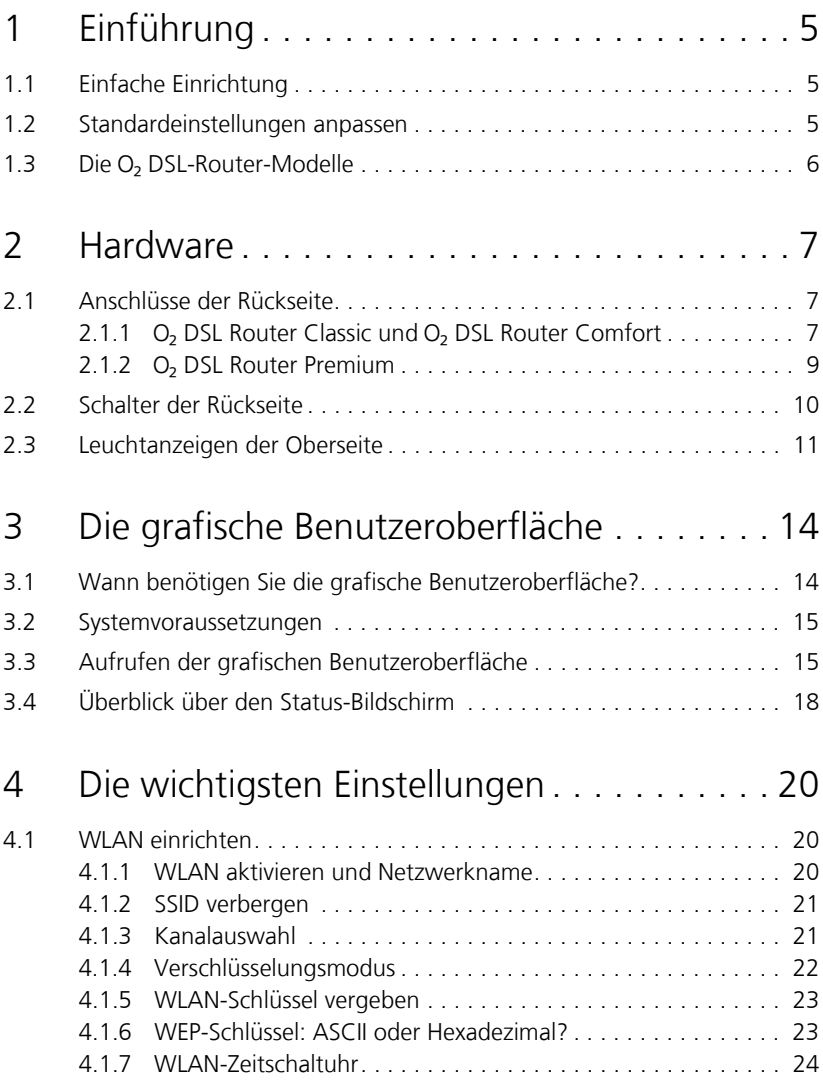

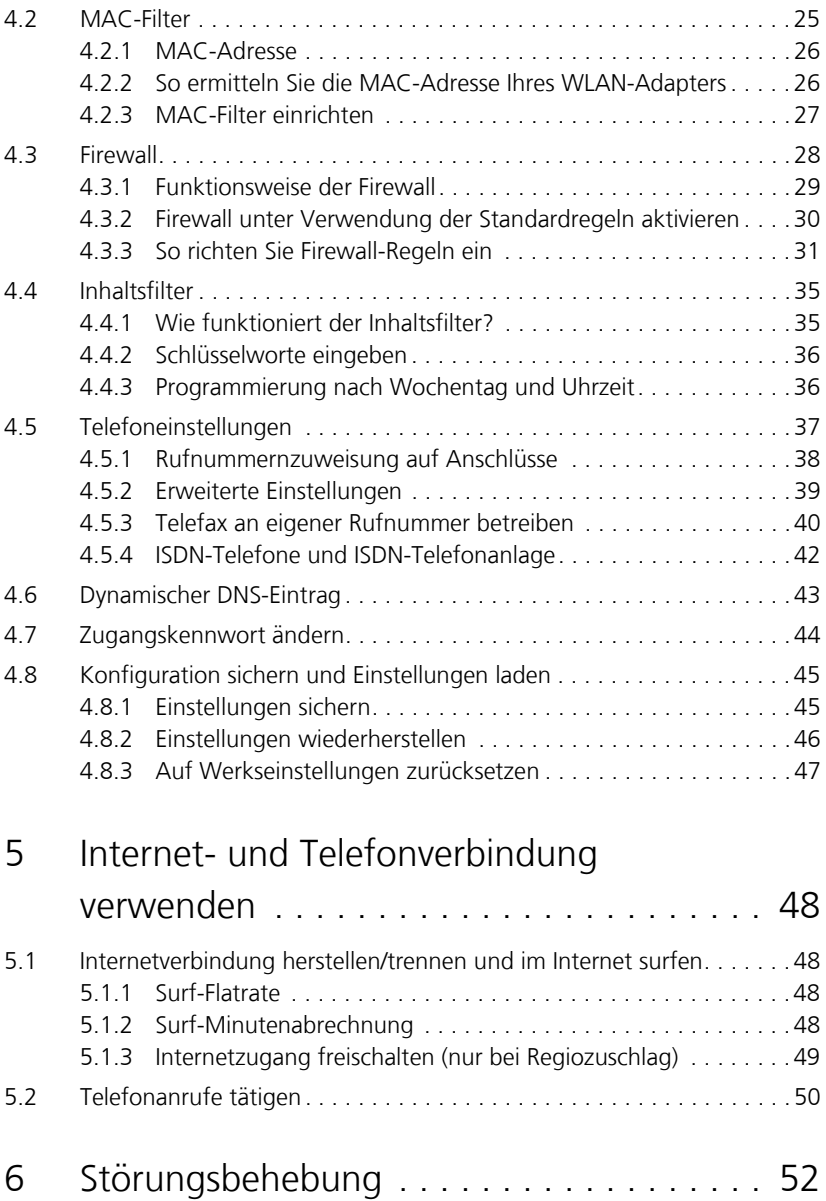

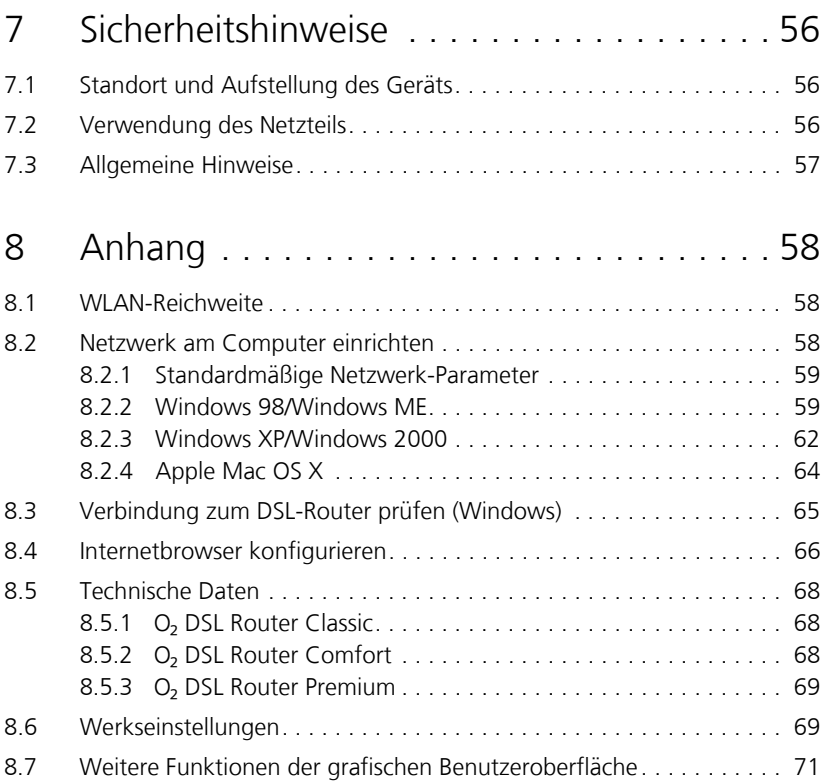

Diese Bedienungsanleitung beschreibt nur die wichtigsten Einstellungen Ihres O<sub>2</sub> DSL-Routers. Umfassende Beschreibungen zu allen Einstellungsmöglichkeiten finden Sie im englischsprachigen "Reference Manual".

# <span id="page-4-0"></span>1 Einführung

Ihr O<sub>2</sub> DSL-Router ist die Kommunikationszentrale für die Nutzung der DSL-Telefon- und Datendienste von  $O_2$  Germany.

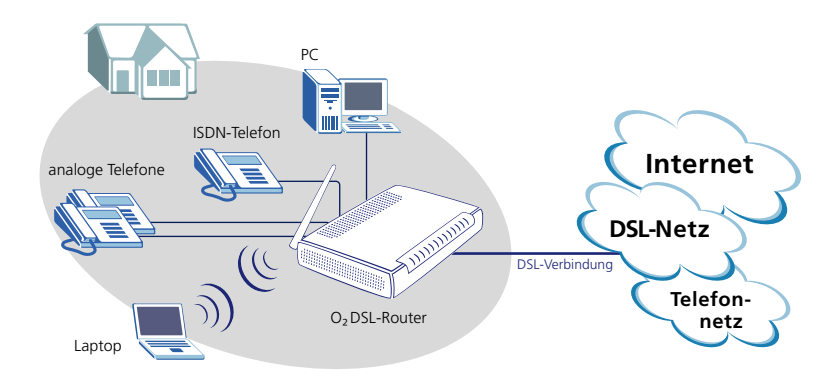

## <span id="page-4-1"></span>1.1 Einfache Einrichtung

Die Einrichtung Ihres O<sub>2</sub> DSL-Routers ist ganz besonders leicht: Schalten Sie ihn ein, und verbinden Sie ihn mit Ihrer Telefondose – das Gerät konfiguriert sich daraufhin selbstständig. Anschließend können Sie mit Ihrem PC oder Laptop auf den DSL-Router zugreifen und im Internet surfen (bei drahtlosem Netzwerkzugriff müssen Sie vorher den WLAN-Zugang Ihres Computers einrichten). Und auch Ihre mehrfrequenz- oder tonwahlfähigen Telefone und Ihr analoges Faxgerät können Sie anschließen und direkt benutzen. Bitte verwenden Sie zum Anschluss Ihres O<sub>2</sub> DSL-Routers die dem Gerät beiliegende Kurzanleitung.

## <span id="page-4-2"></span>1.2 Standardeinstellungen anpassen

Mit Hilfe des Kapitels ["Die wichtigsten Einstellungen" ab Seite 20](#page-19-0) passen Sie die Standardeinstellungen leicht Ihren Bedürfnissen an. Eine Übersicht über die Stan-dardeinstellungen und ihre Bedeutung finden Sie im Abschnitt ["Werkseinstel](#page-68-1)[lungen" ab Seite 69](#page-68-1).

## <span id="page-5-0"></span>1.3 Die O<sub>2</sub> DSL-Router-Modelle

Dieses Benutzerhandbuch gilt für die folgenden O<sub>2</sub> DSL-Router-Modelle:

- O<sub>2</sub> DSL Router Classic.
- O<sub>2</sub> DSL Router Comfort verfügt zusätzlich zum O<sub>2</sub> DSL Router Classic auch über WLAN-Funktionalität.
- $O<sub>2</sub>$  DSL Router Premium verfügt zusätzlich zum  $O<sub>2</sub>$  DSL Router Classic auch über WLAN-Funktionalität und einen Anschluss für ein ISDN-Endgerät.

Die genaue Produktbezeichnung Ihres O<sub>2</sub> DSL-Routers steht auf der Oberseite des Geräts.

Bestimmte Abschnitte dieses Benutzerhandbuchs behandeln Gerätefunktionen, die nicht alle drei Router-Modelle beherrschen. In jedem dieser Abschnitte weist ein einleitender Hinweis darauf hin, für welche Modelle der jeweilige Abschnitt gilt und für welche nicht.

# <span id="page-6-0"></span>2 Hardware

**Achtung:** Beachten Sie unbedingt die Sicherheitshinweise für Installation und Betrieb ab [Seite 56.](#page-55-0)

## <span id="page-6-1"></span>2.1 Anschlüsse der Rückseite

Die Anschlüsse des O<sub>2</sub> DSL-Routers befinden sich auf der Rückseite und sind farblich markiert. Die zugehörigen Kabel sind an den Steckern jeweils entsprechend gekennzeichnet. In der Kurzanleitung finden Sie eine Schritt-für-Schritt-Anleitung zur Inbetriebnahme des Geräts.

Die beiden folgenden Abschnitten beschreiben die Anschlüsse Ihres Geräts nach Modellen gegliedert:

- Für O<sub>2</sub> DSL Router Classic und O<sub>2</sub> DSL Router Comfort: Abschnitt [2.1.1](#page-6-2) auf [Seite 7](#page-6-2).
- Für O<sub>2</sub> DSL Router Premium: Abschnitt [2.1.2](#page-8-0) auf [Seite 9.](#page-8-0)

#### <span id="page-6-2"></span>**2.1.1 O² DSL Router Classic und O² DSL Router Comfort**

Die Modelle O<sub>2</sub> DSL Router Classic und O<sub>2</sub> DSL Router Comfort verfügen auf ihrer Rückseite über folgende Anschlüsse:

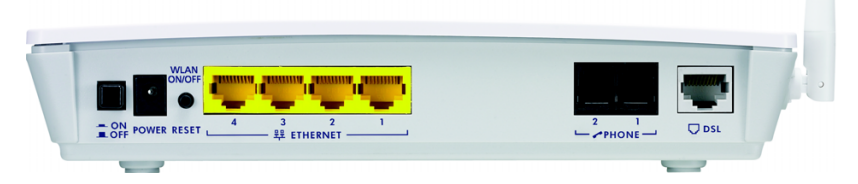

Die Abbildung zeigt stellvertretend den O<sub>2</sub> DSL Router Comfort, der im Unterschied zum O<sub>2</sub> DSL Router Classic auch über eine WLAN-Antenne verfügt (rechts neben dem DSL-Anschluss).

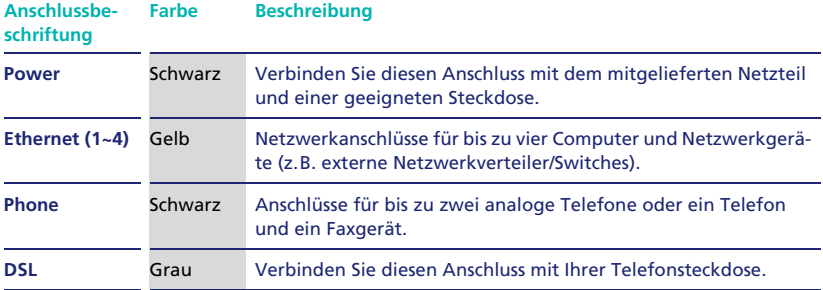

#### **Besondere Hinweise zu den Anschlüssen**

#### • **Power-Anschluss**

**Achtung!** Schließen Sie ausschließlich das mitgelieferte Netzteil an. Beachten Sie unbedingt die Sicherheitshinweise zum Umgang mit dem Netzteil auf [Seite 56](#page-55-2).

#### • **Ethernet-Anschlüsse**

Verwenden Sie für den Anschluss von Computern und Netzwerkgeräten Twisted-Pair-Ethernet-Kabel der Kategorie 5 mit Längen von maximal 100 m.

#### • **Phone-Anschlüsse**

Schließen Sie an die Phone-Anschlüsse nur analoge Telefone an, die das Mehrfrequenzwahlverfahren (Tonwahl) unterstützen. Es werden nur Faxgeräte der Klassen 2 und 3 unterstützt.

#### <span id="page-8-0"></span>**2.1.2 O² DSL Router Premium**

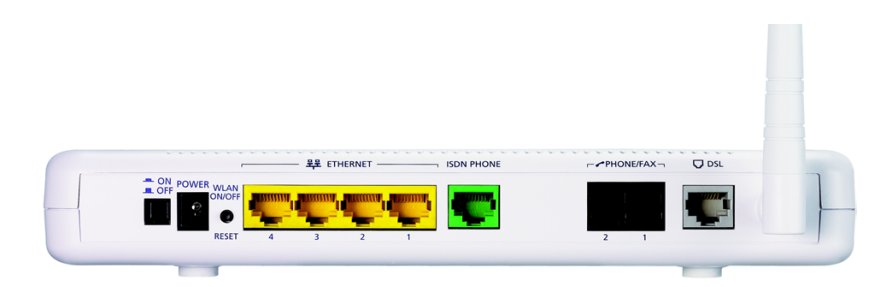

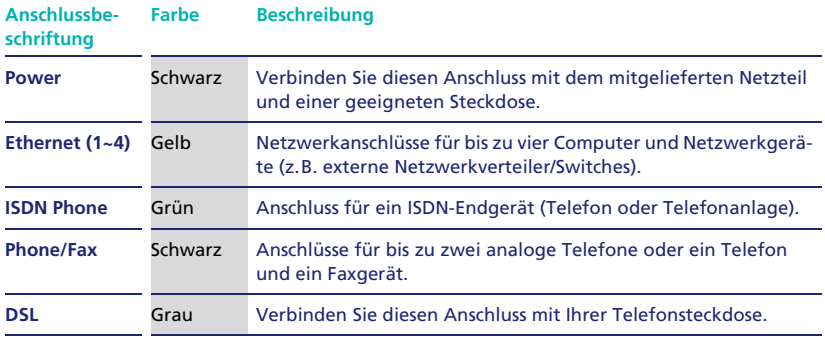

#### **Besondere Hinweise zu den Anschlüssen**

#### • **Power-Anschluss**

**Achtung!** Schließen Sie ausschließlich das mitgelieferte Netzteil an. Beachten Sie unbedingt die Sicherheitshinweise zum Umgang mit dem Netzteil auf [Seite 56](#page-55-2).

#### • **Ethernet-Anschlüsse**

Verwenden Sie für den Anschluss von Computern und Netzwerkgeräten Twisted-Pair-Ethernet-Kabel der Kategorie 5 mit Längen von maximal 100 m.

#### • **ISDN-Phone-Anschluss**

Der ISDN-Phone-Anschluss bietet keine vollständige ISDN-S0-Bus-Funktionalität. Eine vollständige Übersicht der unterstützten Funktionen finden Sie im Benutzerhandbuch zu O2 DSL.

#### • **Phone/Fax-Anschlüsse**

Schließen Sie an die Phone/Fax-Anschlüsse nur analoge Telefone an, die das Mehrfrequenzwahlverfahren (Tonwahl) unterstützen. Es werden nur Faxgeräte der Klassen 2 und 3 unterstützt.

### <span id="page-9-0"></span>2.2 Schalter der Rückseite

Der O<sub>2</sub> DSL-Router verfügt auf seiner Rückseite über zwei Schalter:

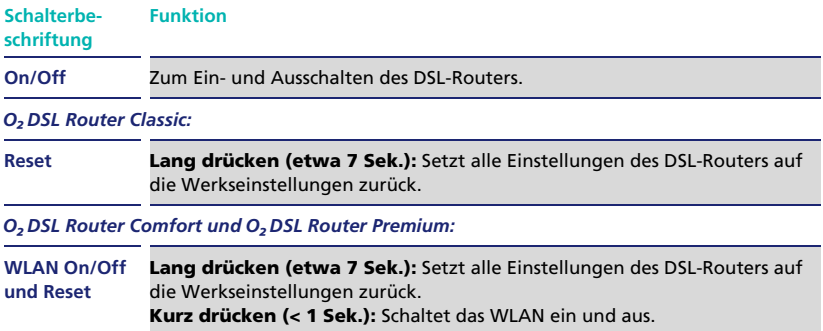

**Achtung!** Wenn Sie das Gerät ausschalten, funktionieren die angeschlossenen Telefone nicht mehr. Sie können dann keine Anrufe tätigen und sind telefonisch auch nicht erreichbar. Lassen Sie das Gerät daher im Normalfall immer eingeschaltet.

Um den O² DSL-Router neu zu starten (z.B. zur Störungsbeseitigung), schalten Sie ihn am On/Off-Schalter aus, warten Sie einige Momente, und schalten Sie ihn dann wieder ein.

**Achtung!** Wenn Sie den Reset-Schalter 7 Sekunden lang drücken, setzen Sie das Gerät auf seine Werkseinstellungen zurück. Dadurch werden alle individuellen Einstellungen gelöscht. Bei den Geräten mit WLAN-Funktion (O<sub>2</sub> DSL Router Comfort und O<sub>2</sub> DSL Router Premium) werden dabei insbesondere auch die WLAN-Einstellungen gelöscht. Sie können deshalb normalerweise nicht sofort wieder über WLAN auf den DSL-Router zugreifen.

Unter Windows führen Sie im Falle eines Resets einfach den O<sub>2</sub> DSL Connection Manager aus – er sucht den DSL-Router und konfiguriert ihn wieder entsprechend der vorherigen Einstellungen. Unter Mac OS X und Linux müssen Sie Ihren WLAN-Adapter zunächst auf die Standardeinstellungen des O<sub>2</sub> DSL-Routers umstellen. Gehen Sie dabei genauso vor wie bei der Erstkonfiguration des DSL-**Routers** 

Wenn Sie Ihren WLAN-Adapter manuell konfigurieren möchten, verwenden Sie dort folgende Einstellungen:

- Verschlüsselungsart: WEP.
- WEP-Schlüssel: siehe Willkommensbrief, den Sie von  $O<sub>2</sub>$  Germany nach Vertragsschluss erhalten haben.

## <span id="page-10-0"></span>2.3 Leuchtanzeigen der Oberseite

Der O<sub>2</sub> DSL-Router verfügt auf seiner Oberseite über eine Reihe von Funktionsleuchten (LED-Anzeigen). Mit diesen Funktionsleuchten informiert er Sie über seinen aktuellen Betriebszustand sowie über seine Verbindungen zu Geräten und Netzwerken.

O<sub>2</sub> DSL Router Classic und O<sub>2</sub> DSL Router Comfort (abgebildet ist stellvertretend der O<sub>2</sub> DSL Router Comfort):

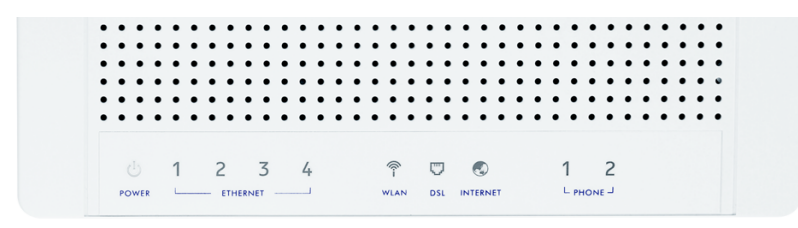

Der O<sub>2</sub> DSL Router Classic verfügt nicht über die WLAN-Anzeige.

#### O<sub>2</sub> DSL Router Premium:

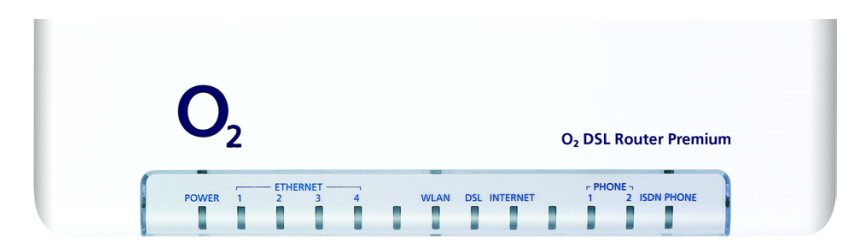

Die folgende Tabelle beschreibt die Funktionsleuchten im Detail.

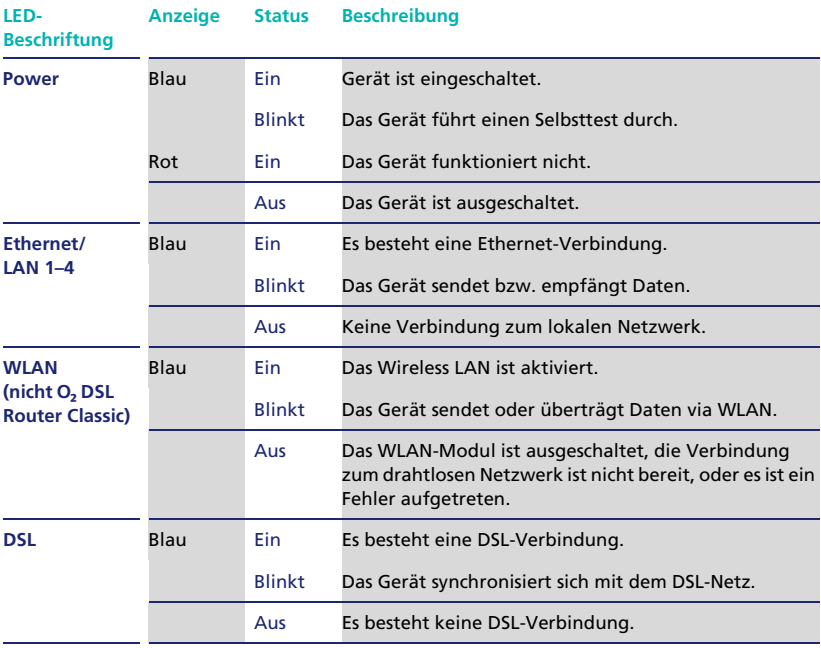

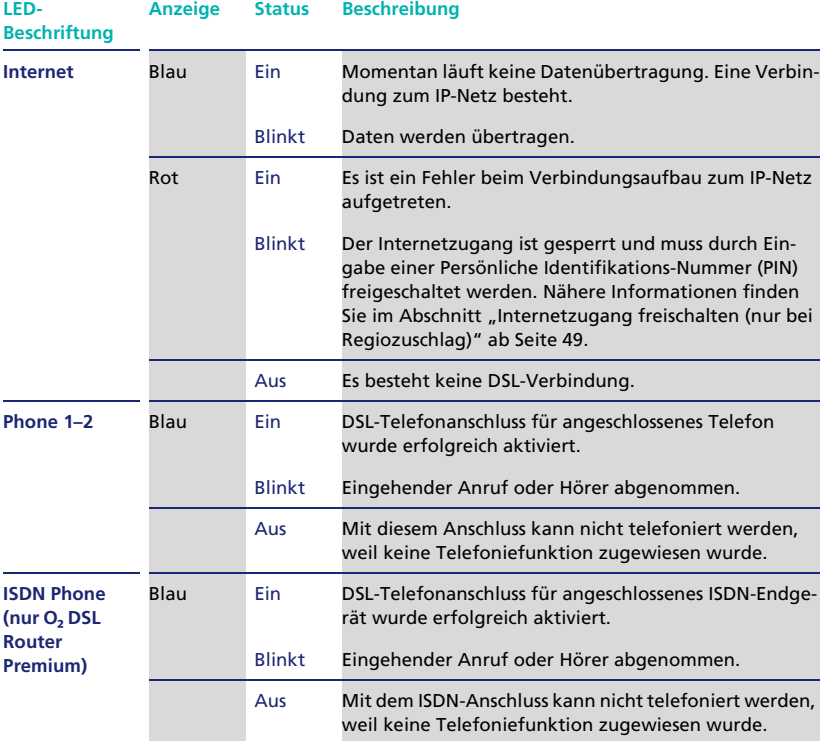

# <span id="page-13-0"></span>3 Die grafische Benutzeroberfläche

Die O<sub>2</sub> DSL-Router verfügen über eine komfortable grafische Benutzeroberfläche, mit der Sie ihn einrichten und verwalten können.

# <span id="page-13-1"></span>3.1 Wann benötigen Sie die grafische Benutzeroberfläche?

Die grafische Benutzeroberfläche steht Ihnen generell unter allen Betriebssystemen zur Verfügung, die die Systemvoraussetzungen auf [Seite 15](#page-14-0) erfüllen.

Wenn auf Ihrem Computer ein Windows-Betriebssystem installiert ist, dann können Sie für die Ersteinrichtung und die wichtigsten Einstellungen den O<sub>2</sub> DSL Connection Manager verwenden. Diese Software übernimmt die Einrichtung des O<sub>2</sub> DSL-Routers und Ihres Computers auf Wunsch automatisch. Die grafische Benutzeroberfläche, die in den folgenden Kapiteln beschrieben wird, benötigen Sie unter Windows also nur für spezielle Einstellungen, wie beispielsweise für die Anpassung der Firewall oder erweiterte Netzwerk- und Telefoneinstellungen.

Anders bei Computern mit Apple Mac OS X- oder Linux-Betriebssystem: Hier steht der O<sub>2</sub> DSL Connection Manager nicht zur Verfügung. Sie verwenden daher die grafische Benutzeroberfläche für alle Einstellungen, also auch für die Grundeinrichtung.

Die folgende Tabelle fasst die empfohlenen Konfigurationswege für die verschiedenen Betriebssysteme zusammen:

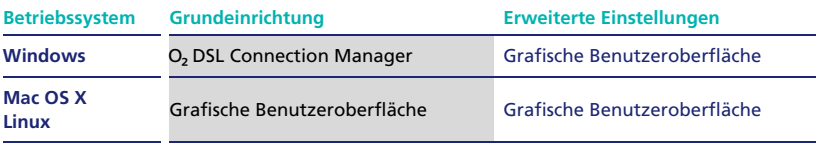

## <span id="page-14-0"></span>3.2 Systemvoraussetzungen

Die grafische Benutzeroberfläche wird über einen üblichen Webbrowser aufgerufen und bedient. Folgende Voraussetzungen sind erforderlich:

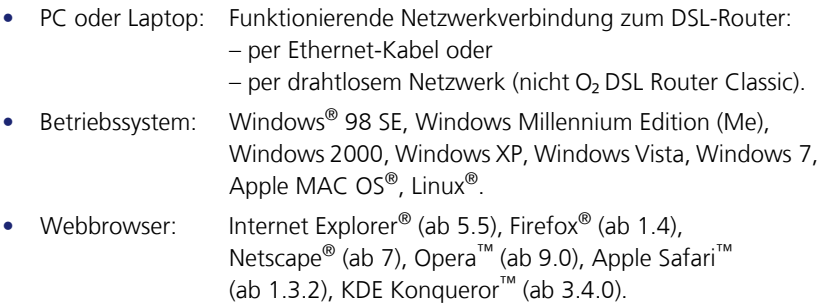

## <span id="page-14-1"></span>3.3 Aufrufen der grafischen Benutzeroberfläche

- 1. Starten Sie Ihren Internetbrowser (z.B. Internet Explorer oder Firefox).
- 2. Geben Sie "192.168.1.1" als Internetadresse ein, und bestätigen Sie mit der Eingabe/Enter-Taste.

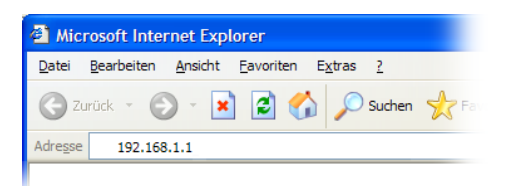

#### **Hinweis:**

Sie öffnen jetzt übrigens keine Webseite im Internet. Sie greifen lokal auf den DSL-Router zu. Die Menüs und Eingabedialoge werden von Ihrem DSL-Router erstellt und im Webbrowser angezeigt.

#### **Hinweis:**

Falls auf Ihrem Computer eine Software-Firewall läuft (z.B. die integrierte Firewall von Windows 7/Vista/XP, Mac OS X oder Linux), dann muss diese Firewall Datenübertragung mit der IP-Adresse '192.168.1.1' uneingeschränkt zulassen. Führt der Aufruf lediglich zu einer Fehlermeldung, so überprüfen Sie die Einstellungen Ihrer Firewall, und passen Sie diese bei Bedarf an. Nähere Informationen zur Konfiguration Ihrer Software-Firewall finden Sie in der zugehörigen Dokumentation.

3. Es erscheint das Fenster zur Eingabe des Kennworts für den Konfigurationszugang. Geben Sie Ihr Kennwort ein, und klicken Sie auf "Anmelden".

#### **Hinweis:**

Die Benutzeroberflächen der einzelnen Router-Modelle unterscheiden sich in Details. Deshalb weicht z.B. Ihr tatsächlicher Anmeldebildschirm geringfügig von der Abbildung unten ab. Die Unterschiede sind jedoch nicht bedeutend.

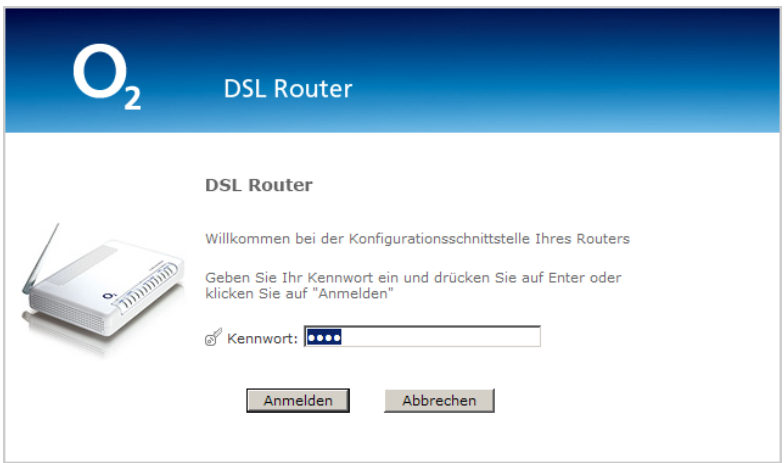

#### **Hinweis:**

Wenn Sie zum ersten Mal auf den O<sub>2</sub> DSL-Router zugreifen, dann geben Sie das Standardkennwort "1234" ein. Anschließend fordert der DSL-Router Sie auf, ein neues persönliches Kennwort zu vergeben. Tippen Sie Ihr neues Kennwort ein (achten Sie auf korrekte Groß- und Kleinschreibung), und bestätigen Sie die Eingabe.

Haben Sie den DSL-Router bereits mit Hilfe des O<sub>2</sub> DSL Connection Managers eingerichtet, so wurde das Kennwort aus Sicherheitsgründen bereits geändert. Ihr Kennwort entnehmen Sie in diesem Fall bitte dem Dokument, das Sie nach der Konfiguration ausgedruckt haben.

Nach erfolgreicher Anmeldung erscheint der Status-Bildschirm der grafischen Benutzeroberfläche.

# <span id="page-17-0"></span>3.4 Überblick über den Status-Bildschirm

Sie befinden sich nun auf der Startseite der Benutzeroberfläche. Hier können Sie jederzeit auf einen Blick den Status Ihres DSL-Routers ablesen.

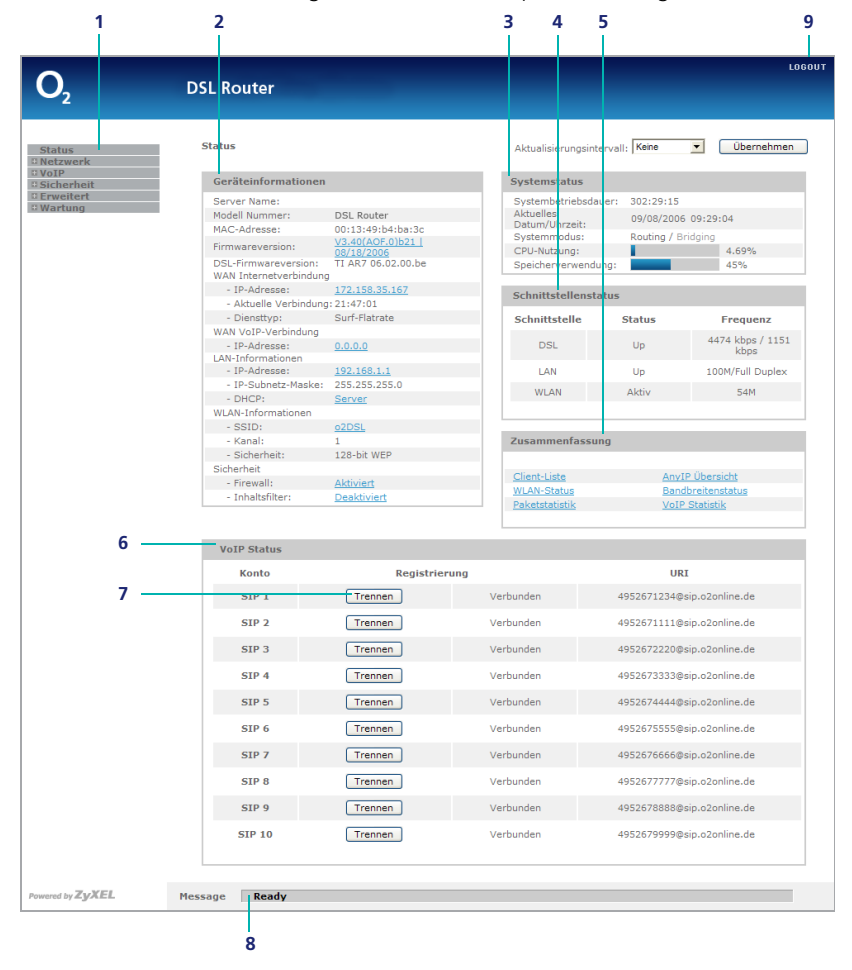

Der Status-Bildschirm hat folgenden Aufbau (Beispieldarstellung):

#### 1. **Hauptmenü**.

2. **Geräteinformationen** – wichtige Informationen zum Gerät, zum lokalen Netzwerk, zum drahtlosen Netzwerk und zur Internetverbindung.

- 3. **Systemstatus** Betriebsdauer, Datum & Uhrzeit sowie die Verwendung von Geräteprozessor (CPU) und Gerätespeicher.
- 4. **Schnittstellenstatus** Informationen zu den drei Netzwerk-Schnittstellen DSL, LAN und WLAN.
- 5. **Zusammenfassung** direkter Zugriff auf sechs hilfreiche Statistiken und Übersichten.
- 6. **VoIP-Status** Status Ihrer Telefonrufnummern. Für jede zugewiesene Rufnummer gibt es dort einen Trennen/Verbinden-Schalter (7) zum Trennen bzw. Herstellen der Verbindung.

#### **Hinweis:**

Standardmäßig erhalten Sie vier Rufnummern. Sie können bis zu sechs zusätzliche Rufnummern beantragen (insgesamt also bis zu 10 Rufnummern). Die in der Abbildung gezeigten Rufnummern dienen nur als Beispiel und sind ohne Funktion.

- 8. **Systemmeldungen** Ausgabe aktueller Meldungen.
- 9. **Logout** zum sicheren Abmelden von der grafischen Benutzeroberfläche.

# <span id="page-19-0"></span>4 Die wichtigsten Einstellungen

In diesem Kapitel finden Sie Beschreibungen der wichtigsten Einstellungen, die Sie mit der grafischen Benutzeroberfläche vornehmen können.

### <span id="page-19-1"></span>4.1 WLAN einrichten

#### **Hinweis:**

Dieser Abschnitt ["WLAN einrichten"](#page-19-1) gilt nur für die Router-Modelle mit WLAN-Funktion (O<sub>2</sub> DSL Router Comfort und O<sub>2</sub> DSL Router Premium). Dieser Abschnitt gilt nicht für den O<sub>2</sub> DSL Router Classic.

Zur Einrichtung der WLAN-Funktion des O<sub>2</sub> DSL-Routers rufen Sie im Menü die Funktion **Netzwerk > Wireless-LAN** auf.

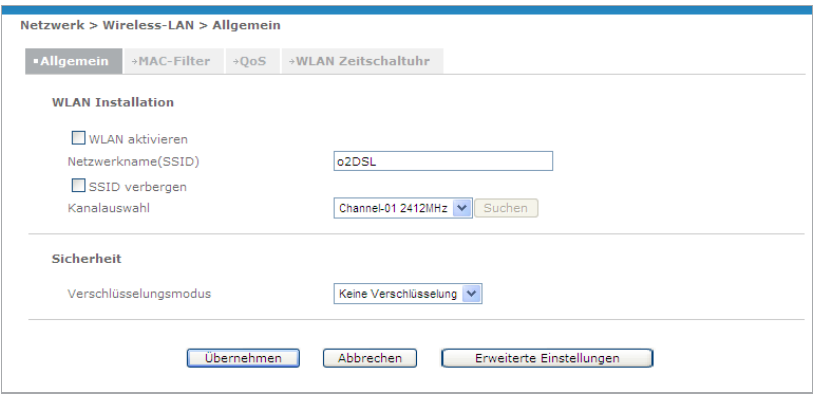

#### <span id="page-19-2"></span>**4.1.1 WLAN aktivieren und Netzwerkname**

Standardmäßig ist die WLAN-Funktion am O<sub>2</sub> DSL-Router aktiviert und mittels WEP verschlüsselt. Falls Sie auf den DSL-Router ausschließlich über Ethernet-Kabel zugreifen, können Sie das Drahtlose LAN ausschalten.

Wenn das drahtlose Netzwerk aktiviert ist, sollte ihm ein Netzwerkname (SSID) zugewiesen werden, der es eindeutig identifiziert.

Der Netzwerkname darf bis zu 32 Zeichen lang sein. Zulässig sind Buchstaben, Ziffern und der Bindestrich ('-'). Nicht zulässig sind alle übrigen Sonderzeichen (z.B. deutsche Umlaute). Achten Sie bei der Eingabe auf korrekte Groß- und Kleinschreibung.

#### <span id="page-20-0"></span>**4.1.2 SSID verbergen**

Mit der Option "SSID verbergen" können Sie den O<sub>2</sub> DSL-Router anweisen, den Netzwerknamen nicht auszustrahlen. Das drahtlose Netzwerk kann in diesem Fall nicht durch einfaches "Scannen" der Umgebung entdeckt werden. Wenn der DSL-Router die SSID verbirgt, müssen Sie bei Ihren WLAN-Clients den Netzwerknamen (SSID) explizit angeben, um auf das drahtlose Netzwerk zugreifen zu können.

#### <span id="page-20-1"></span>**4.1.3 Kanalauswahl**

Es kann zu Störungen der Funkübertragung kommen, falls in Ihrer Umgebung noch mindestens ein weiteres drahtloses Netzwerk betrieben wird. Zur Lösung dieses Problems verfügt ihr O<sub>2</sub> DSL-Router über eine automatische Kanalauswahl.

Gehen Sie wie folgt vor, um diese zu aktivieren.

- 1. Wählen Sie im Menü **Netzwerk > Wireless-LAN > Allgemein**.
- 2. Unter Kanalauswahl wählen Sie "Automatische" (siehe "WLAN einrichten" [ab Seite 20](#page-19-1)). Damit sucht das Gerät immer automatisch einen Funkkanal.

#### **Hinweis:**

Es werden immer Kanäle zwischen 1 und 11 gewählt.

3. Bestätigen Sie Ihre Auswahl mit "Übernehmen".

#### **Hinweis:**

Sie könne auch einen beliebigen Kanal manuell auswählen. Beachten Sie dabei, dass sich die verwendeten Kanäle um so weniger stören, je weiter sie auseinander liegen.

#### <span id="page-21-0"></span>**4.1.4 Verschlüsselungsmodus**

Der O<sub>2</sub> DSL-Router unterstützt für das drahtlose Netzwerk die Verschlüsselungsverfahren WEP, WPA und WPA2. Diese Verfahren unterscheiden sich wie folgt:

**Statische WEP** (Wired Equivalent Privacy) WEP ist das älteste der drei Verfahren. Es gilt heute als weniger sicher als WPA und WPA2. Von Vorteil ist, dass es von den meisten WLAN-Adaptern unterstützt wird. Falls alle Client-Computer Ihres drahtlosen Netzwerks eines der fortschrittlicheren Verfahren WPA oder WPA2 beherrschen, sollten Sie dieses anstelle von WEP verwenden.

• **WPA / WPA-PSK** (Wi-Fi Protected Access) Weiterentwicklung des WEP-Standards. Sicheres und zuverlässiges Verschlüsselungsverfahren, das von den meisten aktuellen WLAN-Adaptern unterstützt wird. WPA kann entweder mit einem einheitlichen Schlüssel für alle Clients betrieben werden (WPA-PSK – "Pre-shared Key"), oder mit einem zentralen Authentifizierungs-Server, der für jeden WLAN-Client einen individuellen Zugangscode ermöglicht.

#### • **WPA2 / WPA2-PSK**

Weiterentwicklung des WPA-Verfahrens und derzeit das sicherste Verschlüsselungsverfahren für drahtlose Netzwerke. WPA2 kann wie WPA entweder mit gemeinsamem Schlüssel (WPA2-PSK) oder mit Authentifizierungs-Server betrieben werden.

Für die Entscheidung des Verschlüsselungsverfahrens prüfen Sie zunächst, welche Verfahren Ihre WLAN-Clients unterstützen. Wählen Sie dann das modernste Verfahren aus, das von allen WLAN-Clients beherrscht wird. Empfohlen wird WPA2-PSK.

#### **Hinweis:**

Achten Sie darauf, dass Ihre WLAN-Clients den gewünschten Verschlüsselungsstandard auch vom Betriebssystem her unterstützen. Für Windows XP bietet Microsoft ein kostenloses Update für die WPA2-Unterstützung an.

Wählen Sie den gewünschten Verschlüsselungsmodus aus der Auswahlliste aus.

#### <span id="page-22-0"></span>**4.1.5 WLAN-Schlüssel vergeben**

Geben Sie einen Schlüssel ein, der für die Verschlüsselung verwendet wird. Die Anforderungen an den Schlüssel hängen vom gewählten Verschlüsselungsverfahren ab:

• **Statische WEP** – Sie können wahlweise einen Schlüssel mit 40/64 Bits, 128 Bits oder 256 Bits Länge eingeben. Längere Schlüssel sind sicherer als kürzere. Achten Sie darauf, dass die gewählte Länge von allen Clients unterstützt wird. Geben Sie entsprechend einen Schlüssel der exakten Länge ein: 5 Zeichen (40/64 Bits), 10 Zeichen (128 Bits) oder 29 Zeichen (256 Bits). Achten Sie auf korrekte Groß- und Kleinschreibung.

Falls erforderlich können Sie den Schlüssel auch im Hexadezimalformat eingeben. In diesem Fall verdoppelt sich die Eingabelänge. Sie müssen ihn dann auch bei allen WLAN-Clients in hexadezimaler Form eingeben. Weitere Informationen zu den WEP-Schlüsselformaten finden Sie im folgenden Abschnitt ["WEP-Schlüssel: ASCII oder Hexadezimal?".](#page-22-1)

• **WPA-PSK** und **WPA2-PSK** – der Schlüssel muss zwischen 8 und 63 Zeichen lang sein. Geben Sie einen möglichst langen Schlüssel ein. Achten Sie auf korrekte Groß- und Kleinschreibung. Verwenden Sie eine möglichst zufällige Folge von Buchstaben, Ziffern und Zeichen – auf diese Weise erhöhen Sie die Sicherheit.

Achten Sie darauf, dass Sie den gewählten Schlüssel sowohl am DSL-Router als auch an allen Computern im drahtlosen Netzwerk identisch eingeben.

#### <span id="page-22-1"></span>**4.1.6 WEP-Schlüssel: ASCII oder Hexadezimal?**

Bei statischer WEP (gilt nicht bei WPA/WPA2) können Sie den Schlüssel in zwei Formaten eingeben:

- **ASCII** die ASCII-Zeichen umfassen die üblichen Buchstaben, Ziffern und Sonderzeichen. Die Zeichenkette 'a-bc%d01[23}4' ist ein Beispiel für das ASCII-Format.
- **Hexadezimalformat** Zeichenketten im Hexadezimalformat enthalten ausschließlich die Ziffern '0'–'9' und die Buchstaben 'a'–'f'). Ein Beispiel ist '0a1b2c3d4e5ff6e7d8c9ba'.

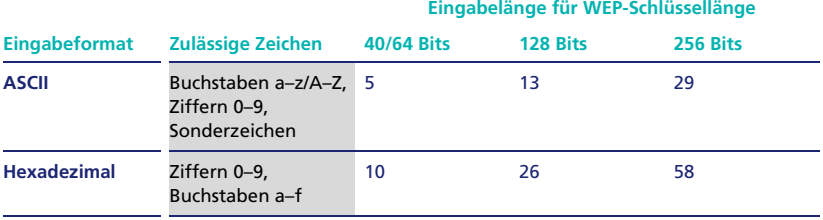

Die folgende Tabelle gibt einen Überblick über die beiden Eingabeformate:

In aller Regel geben Sie den WEP-Schlüssel im ASCII-Format ein.

Das Hexadezimalformat verwenden Sie nur, wenn einer Ihrer WLAN-Adapter die Eingabe ausschließlich im Hexadezimalformat unterstützt. Das gilt bei einigen älteren WLAN-Adaptern. Geben Sie in diesem Fall den WEP-Schlüssel bei allen WLAN-Clients und dem O<sub>2</sub> DSL-Router einheitlich im Hexadezimalformat ein.

#### <span id="page-23-0"></span>**4.1.7 WLAN-Zeitschaltuhr**

Mit der WLAN-Zeitschaltuhr unterstützt Ihr Gerät die Reduzierung des Stromverbrauchs und somit die Förderung des Ziels einer "Green-IT". Sie legen eine Zeitplanung fest, wann sich das WLAN automatisch ein- und ausschaltet und sparen dadurch Ressourcen.

- 1. Wählen Sie im Menü **Netzwerk > Wireless-LAN > WLAN Zeitschaltuhr**.
- 2. Markieren Sie die Option "WLAN Zeitschaltuhr Aktivieren".

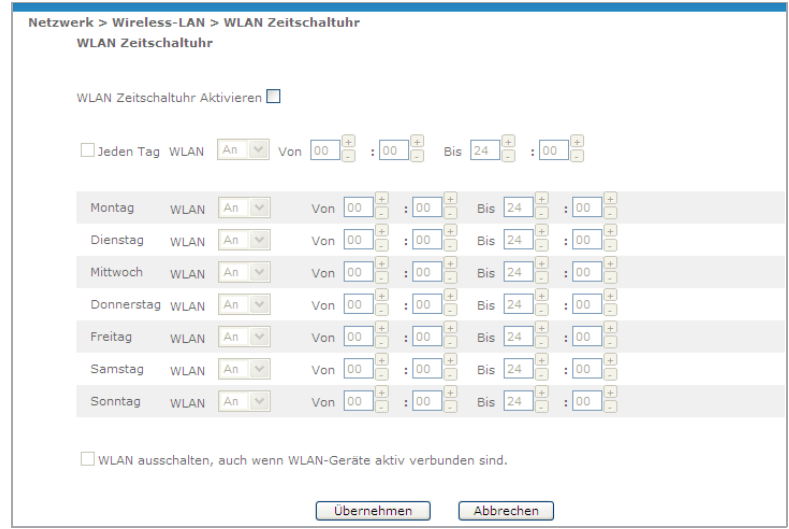

- 3. Wenn Sie die Option "Jeden Tag" auswählen, aktivieren Sie das Uhrzeitfenster. Hier können Sie nun z.B. festlegen, dass an jedem Tag von 15:00 bis 22:00 Uhr das WLAN angeschaltet ("AN") sein soll oder z.B. von 22:00 bis 06:00 ausgeschaltet ("AUS").
- 4. Sie können auch für jeden einzelnen Tag festlegen, wann das WLAN an- oder ausgeschaltet sein soll. Die Einstellungen für einzelne Tage aktivieren Sie, indem Sie die Option "Jeden Tag" deaktivieren.
- 5. Mit der Option unterhalb der Tabelle können Sie auch einstellen, dass das WLAN ausgeschaltet wird, obwohl noch aktive Verbindungen bestehen.
- 6. Klicken Sie zum Abschluss auf "Übernehmen".

### <span id="page-24-0"></span>4.2 MAC-Filter

Sie können den Zugriff auf das drahtlose Netzwerk auf einzelne Computer beschränken. Allen anderen, nicht ausdrücklich freigeschalteten Computer verwehrt der DSL-Router dann jeden Zugang zum drahtlosen Netzwerk.

#### **Hinweis:**

Dieser Abschnitt ["MAC-Filter"](#page-24-0) gilt nur für die Router-Modelle mit WLAN-Funktion (O<sub>2</sub> DSL Router Comfort und O<sub>2</sub> DSL Router Premium). Dieser Abschnitt gilt nicht für den O<sub>2</sub> DSL Router Classic.

#### <span id="page-25-0"></span>**4.2.1 MAC-Adresse**

Die Freischaltung eines Computers erfolgt mittels der MAC-Adresse (Media Access Control) seines WLAN-Adapters. Jeder WLAN-Adapter verfügt über eine solche MAC-Adresse. Sie ist weltweit einmalig und kennzeichnet den Adapter eindeutig.

Die MAC-Adresse ist eine Folge von 12 Hexadezimalzahlen, die paarweise getrennt werden, beispielsweise als "0a:87:a1:66:18:0e" oder "0a-87-a1-66-18-0e".

#### <span id="page-25-1"></span>**4.2.2 So ermitteln Sie die MAC-Adresse Ihres WLAN-Adapters**

In aller Regel ist die MAC-Adresse auf dem WLAN-Adapter bzw. auf Ihrem Computer angebracht. Bei Laptops ist sie häufig auf der Geräteunterseite aufgeklebt.

Alternativ können Sie die MAC-Adresse auch per Software auslesen. Die notwendigen Kommandos für Ihr Betriebssystem finden Sie in der folgenden Tabelle:

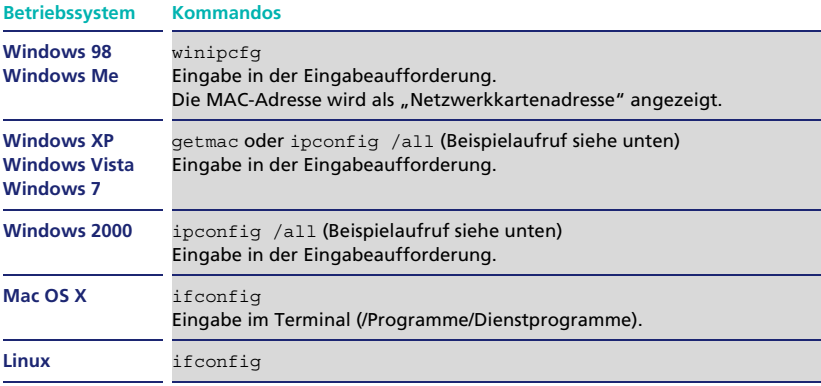

#### **Hinweis:**

Unter Windows öffnen Sie die Eingabeaufforderung, indem Sie auf "Start > Ausführen" klicken, dort "cmd" eingeben und mit der Eingabe/Enter-Taste bestätigen.

Unter Windows XP, Windows Vista und Windows 7 ergibt der Befehl "ipconfig /all" beispielsweise folgende Ausgabe:

```
C:\>ipconfig /all
Windows IP-Konfiguration
       Hostname. . . . . . . . . . . . . : Laptop
       Primäres DNS-Suffix . . . . . . . :
       Knotentyp . . . . . . . . . . . . : Unbekannt
       IP-Routing aktiviert. . . . . . . : Nein
        WINS-Proxy aktiviert. . . . . . . : Nein
Ethernetadapter Drahtlose Netzwerkverbindung
        Verbindungsspezifisches DNS-Suffix: 
       Beschreibung. . . . . . . . . . . : ZyXEL G-162
       Physikalische Adresse . . . . . . : 00-A0-C5-B7-01-23
       DHCP aktiviert: . . . . . . . . . Nein
       IP-Adresse: . . . . . . . . . . . : 192.168.1.33
        Subnetzmaske: . . . . . . . . . . : 255.255.255.0
        Standardgateway:. . . . . . . . . : 192.168.1.1
        DNS-Server: . . . . . . . . . . . : 192.168.1.1
```
Die MAC-Adresse des WLAN-Adapters wird bei Windows XP, Windows Vista und Windows 7 als "Physikalische Adresse" angezeigt.

#### <span id="page-26-0"></span>**4.2.3 MAC-Filter einrichten**

Gehen Sie wie folgt vor, um den MAC-Filter einzurichten:

- 1. Wählen Sie im Menü **Netzwerk > Wireless-LAN > MAC-Filter**.
- 2. Aktivieren Sie den MAC-Filter, indem Sie die Option "MAC-Filter Aktiv" markieren.

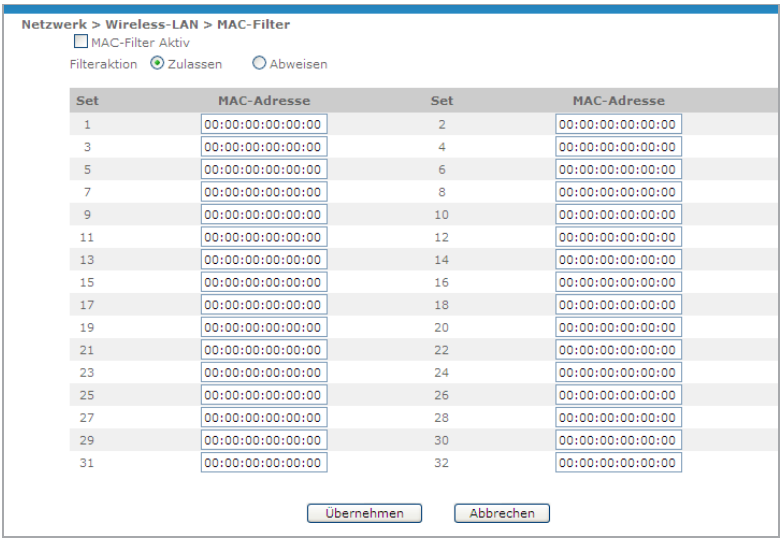

- 3. Wählen Sie als "Filteraktion" die Option "Zulassen". Alternativ können Sie mit der Option "Abweisen" bewirken, dass den aufgeführten Computern der Zugriff auf das drahtlose Netzwerk verwehrt wird. Bei "Zulassen" geben Sie eine Positiv-Liste ein, während Sie bei "Abweisen" eine Negativ-Liste festlegen.
- 4. Tragen Sie nun die MAC-Adressen von bis zu 32 WLAN-Adaptern ein. Achten Sie bei der Eingabe auf das korrekte Eingabeformat. Jede MAC-Adresse besteht aus exakt 12 Zeichen (Hexadezimalwerte, also Ziffern '0'–'9' und Buchstaben 'a'–'f'), die paarweise durch Doppelpunkte getrennt werden.
- 5. Bestätigen Sie Ihre Eingabe mit "Übernehmen". Der MAC-Filter wird sofort aktiviert.

## <span id="page-27-0"></span>4.3 Firewall

Die Funktion der eingebauten Firewall ist es, Ihrem privaten Netzwerk eine sichere Verbindung zum Internet zu ermöglichen. Die Firewall verhindert den Diebstahl, die Zerstörung sowie die Veränderung Ihrer Daten. Außerdem liefert sie Berichte über mögliche Eingriffe.

#### <span id="page-28-0"></span>**4.3.1 Funktionsweise der Firewall**

Bei aktivierter Firewall ist standardmäßig die Kommunikation vom LAN zum Internet ohne Einschränkung möglich, während gleichzeitig eingehender Datenverkehr vom Internet zum LAN unterbunden wird, d.h.

- alle Verbindungen vom LAN zum Internet sind möglich,
- alle Sitzungen vom Internet zum LAN werden abgewiesen.

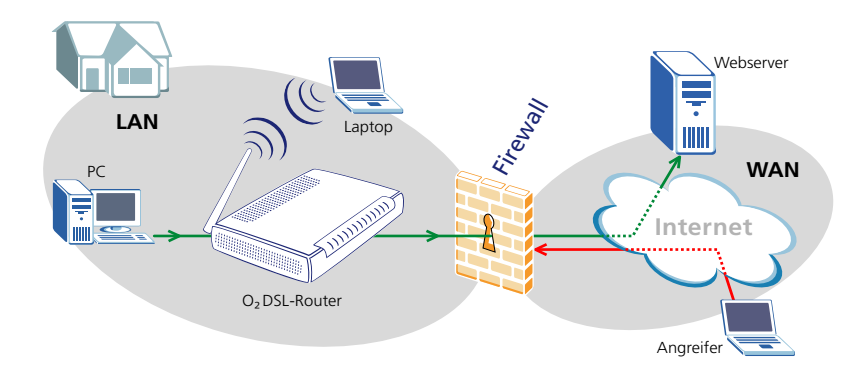

#### **Hinweis:**

Diese Regeln betreffen nur unaufgefordert eingehende Datenpakete. Eingehende Daten, die von einem Computer im lokalen Netzwerk ausdrücklich angefordert wurden (beispielsweise Webseiten), lässt die Firewall immer passieren.

Die LAN-WAN-Regeln ("WAN" steht für "Wide Area Network", z.B. das Internet) werden auf Pakete angewendet, die vom lokalen Netzwerk ins Internet fließen (in der Abbildung vom PC im lokalen Netzwerk zum Webserver). Standardmäßig werden alle Pakete vom lokalen Netzwerk ins Internet durchgelassen. Zum lokalen Netzwerk gehört auch das drahtlose Netzwerk.

Die WAN-LAN-Regeln werden auf den (unaufgefordert) eingehenden Datenverkehr angewendet, also den Datenverkehr vom Internet ins lokale Netzwerk (in der Abbildung vom Laptop des "Angreifers" im Internet zum lokalen Netzwerk. Standardmäßig blockiert die Firewall diese Daten.

Außerdem ist jeder Datenverkehr innerhalb des lokalen Netzwerks (LAN–LAN) zugelassen. Der sogenannte "WAN-WAN-Verkehr" wird hingegen unterbunden, so dass Computer im Internet den O<sub>2</sub> DSL-Router nicht als Gateway für die Kommunikation mit anderen Computern im Internet verwenden können.

#### <span id="page-29-0"></span>**4.3.2 Firewall unter Verwendung der Standardregeln aktivieren**

Für jede der vier Transferkategorien (WAN–LAN, LAN–WAN, LAN–LAN und WAN–WAN) ist in Form von Standardregeln einstellbar, wie der entsprechende Datenverkehr von der Firewall behandelt werden soll (die beiden letzten Transferkategorien werden nur in sehr speziellen Fällen abweichend konfiguriert und sind daher standardmäßig ausgeblendet).

#### **Hinweis:**

Die Standardregeln können Sie bei Bedarf mit zusätzlichen Regeln anpassen und ergänzen. Informationen dazu finden Sie im folgenden Abschnitt "So richten Sie [Firewall-Regeln ein" ab Seite 31](#page-30-0).

Gehen Sie wie folgt vor, um die Firewall unter Verwendung der Standardregeln zu aktivieren:

1. Wählen Sie im Menü **Sicherheit > Firewall**.

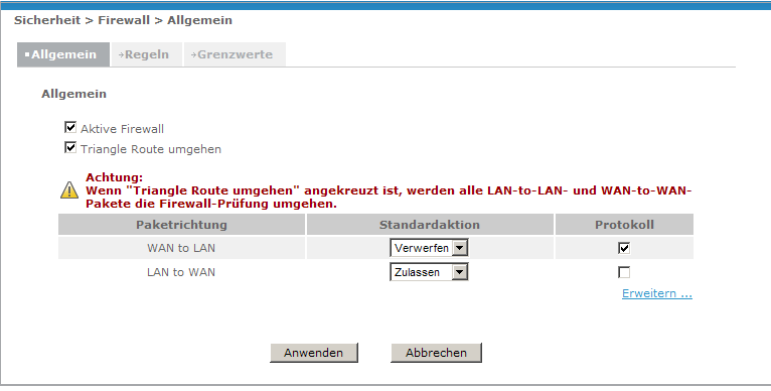

2. Markieren Sie das Kontrollkästchen "Aktive Firewall", um die Firewall einzuschalten. Beim O<sub>2</sub> DSL-Router ist die Firewall-Funktion im Auslieferungszustand eingeschaltet.

- 3. [Die Option "Triangle Route umgehen" können Sie unverändert lassen. Nähe](http://www.o2online.de/)re Informationen zu dieser Option finden Sie im "Reference Manual", das Sie [unter](http://www.o2online.de/) www.o2online.de herunterladen können.
- 4. In der Tabelle können Sie für die Transferkategorien jeweils festlegen, ob unangeforderte Datenpakete zugelassen oder verworfen werden. Standardmäßig werden unangefordert eingehende Datenpakete (WAN–LAN) verworfen, ausgehender Datenverkehr (LAN–WAN) hingegen uneingeschränkt zugelassen.

#### **Hinweis:**

Um auch die beiden anderen Transferkategorien (LAN–LAN und WAN–WAN) einzublenden, klicken Sie auf "Erweitern ...".

- 5. Stellen Sie in der Spalte "Protokoll" jeweils ein, ob der Datenverkehr einer Transferkategorie protokolliert werden soll oder nicht. Standardmäßig wird (unaufgefordert) eingehender Datenverkehr (WAN–LAN) protokolliert, ausgehender Datenverkehr (LAN–WAN) nicht.
- 6. Klicken Sie auf "Anwenden", um die Einstellungen zu übernehmen.

#### <span id="page-30-0"></span>**4.3.3 So richten Sie Firewall-Regeln ein**

Gehen Sie wie folgt vor, um die Firewall-Regeln einzurichten:

- 1. Wählen Sie im Menü **Sicherheit > Firewall**.
- 2. Wechseln Sie auf das Register "Regeln".

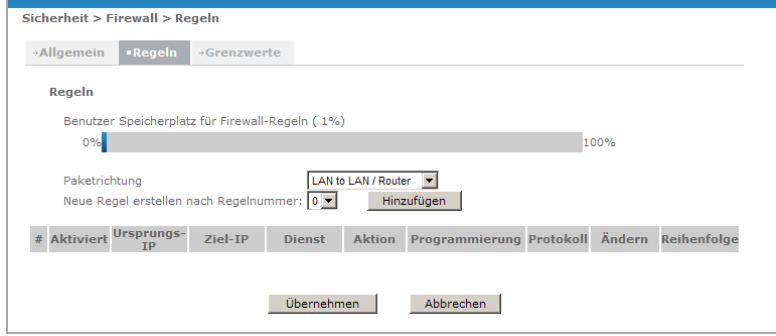

3. Die Firewall-Regeln benötigen Speicherplatz, der begrenzt ist. Der bereits belegte Speicherplatz wird oberhalb des Eingabebereichs in Prozent angezeigt.

Bearbeiten und ergänzen Sie die Firewall-Regeln wie folgt:

- 1. Wählen Sie die gewünschte Paketrichtung aus der Auswahlliste "Paketrichtung".
- 2. Um eine bestehende Regel anzuzeigen, zu verändern oder zu löschen, klicken Sie auf die entsprechende Regelnummer.
- 3. Wenn Sie eine neue Regeln hinzufügen möchten, so können Sie diese entweder vor einer bestehenden Regel einfügen oder als letzte Regel anhängen. Stellen Sie die gewünschte Position ein, und klicken Sie auf "Hinzufügen". Bitte beachten Sie, dass die Firewall die Regeln in numerischer Reihenfolge ausführt.
- 4. Sie können auch eine bestehende Regel innerhalb der Liste verschieben. Geben Sie dazu die Ursprungs- und Zielnummer an, und klicken Sie auf "Verschieben".
- 5. Bestätigen Sie Ihre Eingaben mit "Anwenden".

Wenn Sie eine bestehende Regel verändern oder eine neue hinzufügen, erscheint der folgende Bildschirm:

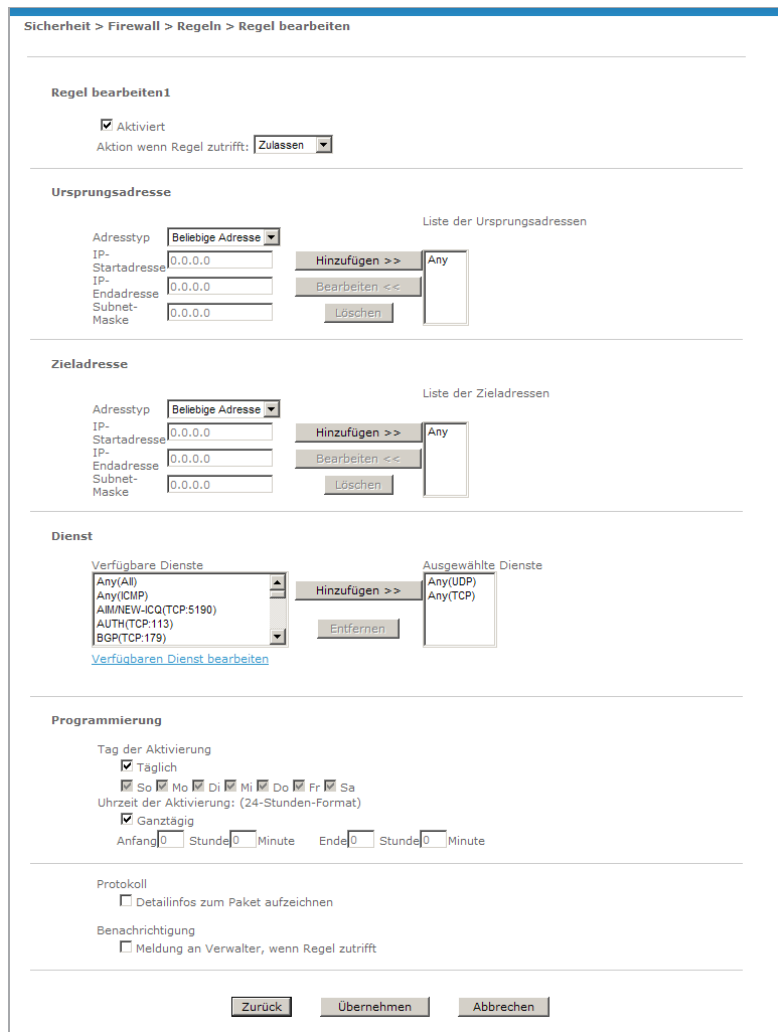

Die folgende Tabelle erläutert die Felder dieses Bildschirms:

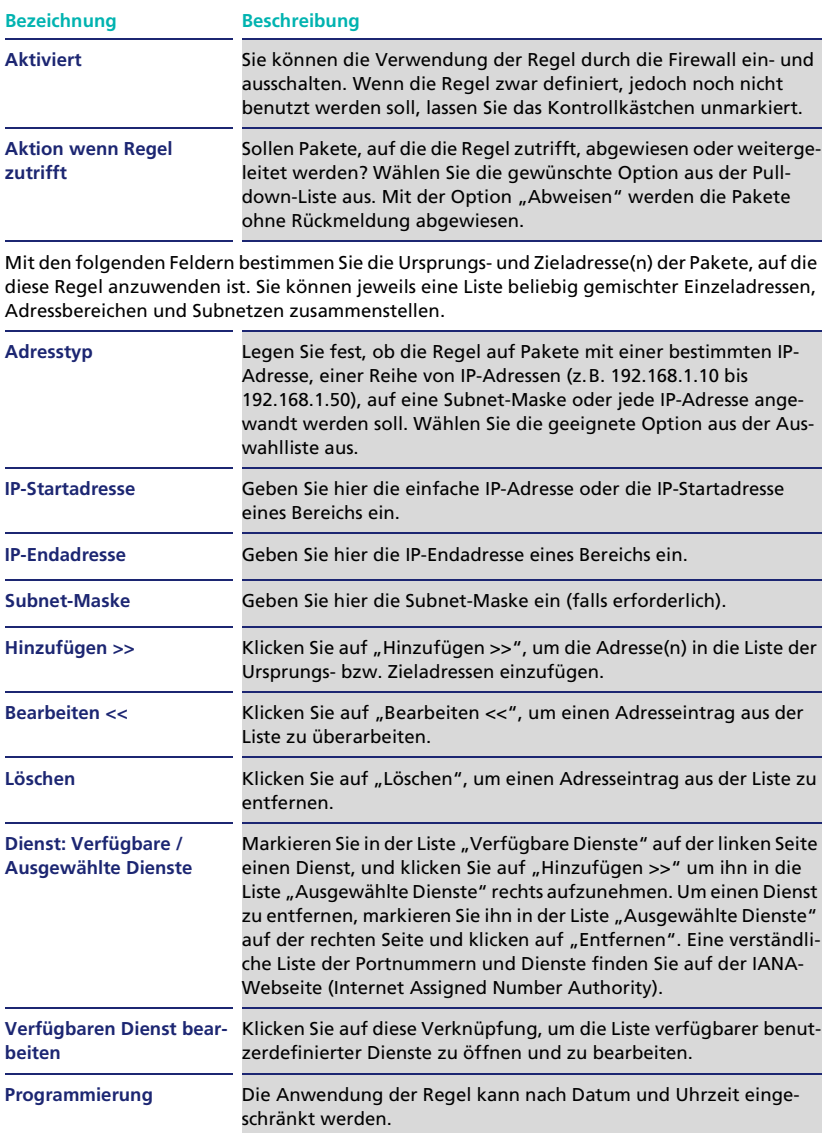

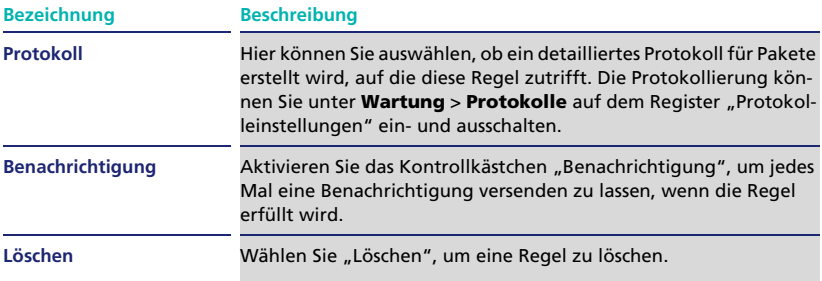

### <span id="page-34-0"></span>4.4 Inhaltsfilter

Der O<sub>2</sub> DSL-Router verfügt über einen Inhaltsfilter zur Filterung ungewünschter Webseiten. Mit dem Inhaltsfilter können Sie beispielsweise verhindern, dass Ihre Kinder ungeeignete Webseiten aufrufen.

#### <span id="page-34-1"></span>**4.4.1 Wie funktioniert der Inhaltsfilter?**

Der Inhaltsfilter überprüft bei allen eingehenden Webinhalten, ob deren Webadresse (URL) eines der gesperrten Schlüsselworte enthält. Wenn das der Fall ist, dann filtert der DSL-Router die entsprechende Seite heraus. Am aufrufenden Computer erscheint in diesem Fall die Meldung, dass die angeforderte Seite vom DSL-Router blockiert wurde.

#### **Hinweis:**

Der Inhaltsfilter überprüft ausschließlich die Web-Adressen (URL) aufgerufener Webseiten. Ihre eigentlichen Inhalte werden nicht betrachtet.

Wenn Sie beispielsweise "geist" als zu sperrendes Schlüsselwort eingeben, dann werden alle Inhalte von Webseiten wie "www.geist.de", "www.geister.de" und "www.webseite.de/flaschen**geist**.html" gesperrt. Die Webseite "www.gespenst.de" kann hingegen passieren, auch wenn diese Seite das Wort "geist" enthält.

Sie können die Aktivität des Inhaltsfilters nach Wochentag und Uhrzeit programmieren. So lässt sich der Inhaltsfilter-Funktion beispielsweise nur auf die Zeiten beschränken, in denen Ihre Kinder üblicherweise im Internet surfen.

#### <span id="page-35-0"></span>**4.4.2 Schlüsselworte eingeben**

Gehen Sie wie folgt vor, um den Inhaltsfilter einzurichten:

1. Wählen Sie im Menü **Sicherheit > Inhaltsfilter**.

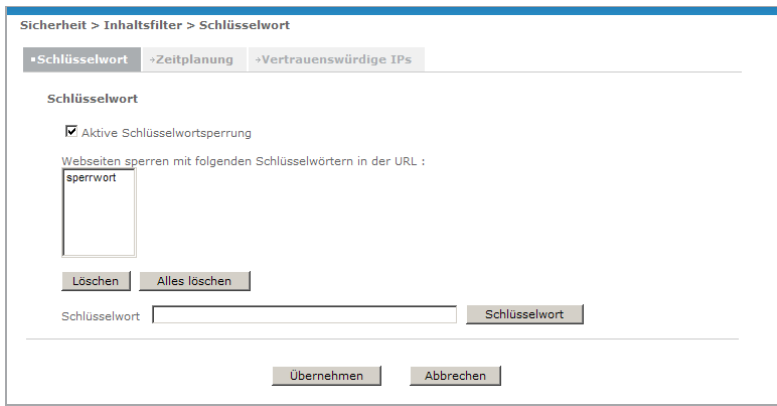

- 2. Markieren Sie das Kontrollkästchen "Aktive Schlüsselwortsperrung", um den Inhaltsfilter einzuschalten.
- 3. Tippen Sie die gewünschten Schlüsselworte in das Eingabefeld ein, und fügen Sie sie jeweils mit "Schlüsselwort" zur Schlüsselwortliste hinzu.
- 4. Bestätigen Sie Ihre Eingaben mit "Übernehmen".

#### <span id="page-35-1"></span>**4.4.3 Programmierung nach Wochentag und Uhrzeit**

Gehen Sie wie folgt vor, um den Inhaltsfilter nach Wochentag und Uhrzeit zu programmieren:

- 1. Wählen Sie im Menü **Sicherheit > Inhaltsfilter**.
- 2. Wechseln Sie auf das Register "Zeitplanung".
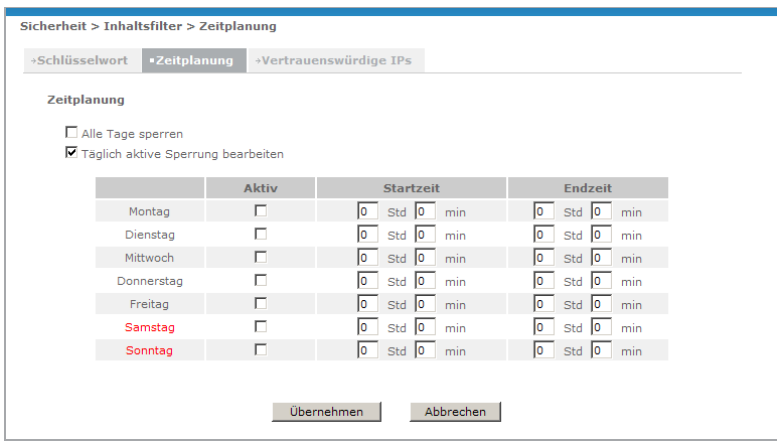

- 3. Wählen Sie, ob der Inhaltsfilter an allen Tagen aktiv sein soll, oder die Sperrung nur an bestimmten Wochentagen und Uhrzeiten erfolgen soll. Legen Sie gegebenenfalls die Aktivierungszeiten in der Tabelle fest.
- 4. Bestätigen Sie Ihre Eingaben mit "Übernehmen".

# 4.5 Telefoneinstellungen

Dieser Abschnitt beschreibt die Einrichtung der Telefonanschlüsse. Sie finden separate Abschnitte zu:

- Rufnummernzuweisung auf Anschlüsse.
- Erweiterte Einstellungen für einzelne Anschlüsse (Gesprächslautstärke etc.).
- Besondere Hinweise für ISDN-Telefone und -Telefonanlage (nur O<sub>2</sub> DSL Router Premium).

### **Hinweis:**

Die Einstellungen für den ISDN-Anschluss des O<sub>2</sub> DSL Router Premium können nicht über die grafische Benutzeroberfläche vorgenommen werden, sondern nur direkt über das ISDN-Telefon. Nähere Informationen finden Sie im Abschnitt ["ISDN-Telefone und ISDN-Telefonanlage" ab Seite 42.](#page-41-0)

### **4.5.1 Rufnummernzuweisung auf Anschlüsse**

Sie können für jede Ihrer Telefonnummern festlegen, bei welchen angeschlossenen Telefonen es klingeln soll, wenn ein Anruf ankommt, und welche Ihrer Telefonnummern für ausgehende Anrufe genutzt wird.

#### **Hinweis:**

Standardmäßig werden eingehende Anrufe an alle Rufnummern auf alle angeschlossenen Telefone weitergeleitet (Anschlüsse auf der Rückseite je nach Modell "Phone" bzw. "Phone/Fax" und "ISDN Phone").

Für die Rufnummernzuweisung zu den analogen Telefonanschlüssen gehen Sie wie folgt vor (für angeschlossene ISDN-Telefone erfolgt die Rufnummernzuweisung direkt am Telefon, siehe "ISDN-Telefone und ISDN-Telefonanlage" ab [Seite 42\)](#page-41-0):

1. Wählen Sie im Menü **VoIP > Telefon**.

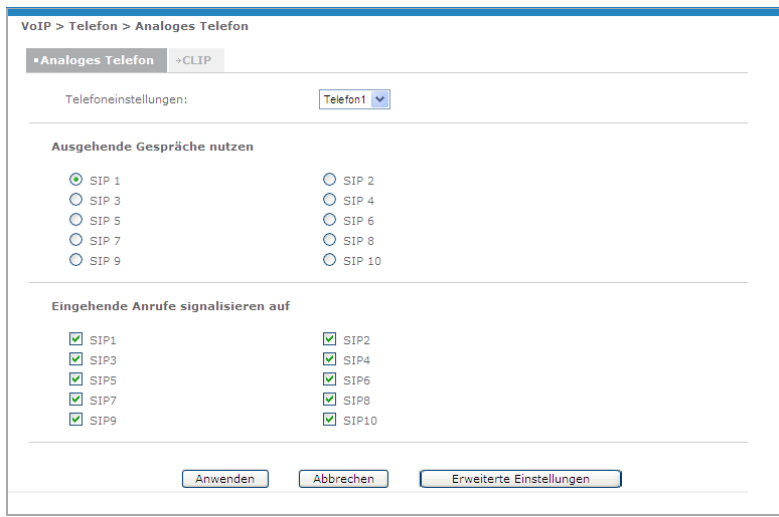

- 2. Wählen Sie unter "Telefoneinstellungen" den Telefonanschluss aus, den Sie einstellen möchten.
- 3. Legen Sie unter "Ausgehende Gespräche nutzen" fest, welche Ihrer Rufnummern (SIP1–SIP10) der gewählte Telefonanschluss für ausgehende Telefonate verwenden soll. Ihre Telefonnummern finden Sie auf Ihrem Willkommensbrief.

4. Legen Sie unter "Eingehende Anrufe signalisieren auf" fest, Anrufe welcher Rufnummern (SIP1 bis SIP10) an den ausgewählten Telefonanschluss weitergeleitet werden sollen.

### **Hinweis:**

Wenn Sie an einen Telefonanschluss Anrufe mehrerer Rufnummern weiterleiten, besteht keine Möglichkeit, dort eintreffende Anrufe nach gewählter Rufnummer zu unterscheiden.

5. Bestätigen Sie Ihre Eingaben mit "Anwenden".

### <span id="page-38-0"></span>**4.5.2 Erweiterte Einstellungen**

Die erweiterten Telefoneinstellungen öffnen Sie über **VoIP > Telefon > Erweiterte Einstellungen**.

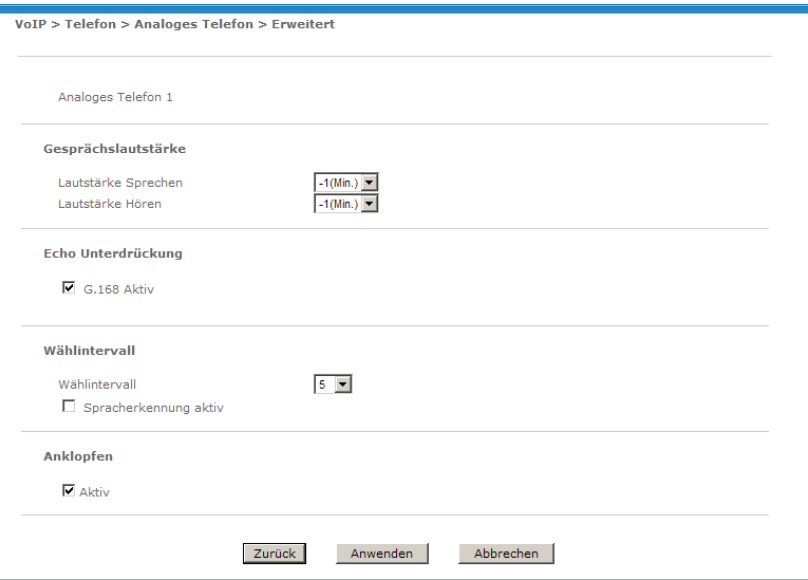

Folgende Einstellungen können Sie hier vornehmen:

### • **Gesprächslautstärke**

Stellen Sie für Sprechen und Hören jeweils die gewünschte Lautstärke ein: Wählen Sie zwischen Lautstärke senken ("-1 Min."), unverändert lassen ("0") und erhöhen ("1 Max.").

### • **Echo-Unterdrückung**

Die Echo-Unterdrückung verhindert Rückkopplungen in der Leitung und verbessert so die Sprachqualität. Die Echo-Unterdrückung im O<sub>2</sub> DSL-Router entspricht dem ITU-Standard G.168.

### <span id="page-39-0"></span>• **Wählintervall**

Anzahl Sekunden, die der O<sub>2</sub> DSL-Router nach der Eingabe der Telefonnummer wartet, bevor er den Anruf ausführt. Wenn Sie im Register **VoIP > Telefon > Allgemein** die Sofortwahl aktivieren (Standardeinstellung), können Sie einen Anruf auch sofort ausführen, indem Sie die Eingabe der Telefonnummer mit der Raute-Taste [#] abschließen.

### • **Sprachpausenerkennung**

Die Sprachpausenerkennungs-Funktion (Option "Spracherkennung aktiv") verhindert Datenübertragung, wenn nicht gesprochen wird und spart so Bandbreite. Die Sprachpausenerkennungs-Funktion kann allerdings auch bewirken, dass das Gespräch "abgehackt" klingt. Schalten Sie sie in diesem Fall aus.

### • **Anklopfen**

Mit der Anklopfen-Funktion signalisiert Ihnen der O<sub>2</sub> DSL-Router während eines Gesprächs, dass Sie ein weiterer Anrufer sprechen möchte.

### **Hinweis:**

Für angeschlossene Telefaxgeräte sollte die Anklopfen-Funktion ausgeschaltet werden, da Anklopfsignale aktive Telefaxübertragungen stören können.

### **4.5.3 Telefax an eigener Rufnummer betreiben**

Sie können ein Telefaxgerät an einer eigenen Rufnummer betreiben. In diesem Fall leitet der DSL-Router alle dort eingehenden Anrufe nur an das Telefaxgerät weiter.

Die folgende Anleitung beschreibt die dafür notwendigen Konfigurationsschritte. Die Anleitung geht davon aus, dass das Telefaxgerät an den zweiten analogen Telefonanschluss angeschlossen ist (je nach Modell der Anschluss "Phone 2" oder "Phone/Fax 2").

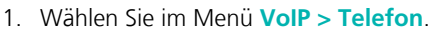

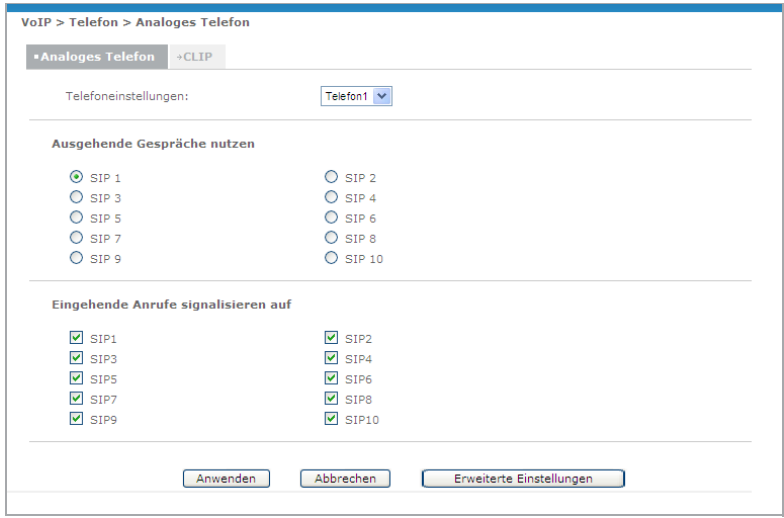

- 2. Wählen Sie unter "Telefoneinstellungen" den Eintrag "Telefon2".
- 3. Legen Sie unter "Ausgehende Gespräche nutzen" fest, welche Ihrer Rufnummern (SIP1–SIP10) das Telefaxgerät für ausgehende Telefonate verwenden soll. Ihre Telefonnummern finden Sie auf Ihrem Willkommensbrief.
- 4. Legen Sie unter "Eingehende Anrufe signalisieren auf" die Rufnummer fest (SIP1 bis SIP10), deren Anrufe das Telefaxgerät annehmen soll.

### **Hinweis:**

Am anderen analogen Telefonanschluss ("Telefon1") sollte die Signalisierung von Anrufen für diese Rufnummer ausgeschaltet sein.

5. Klicken Sie auf **Erweiterte Einstellungen**.

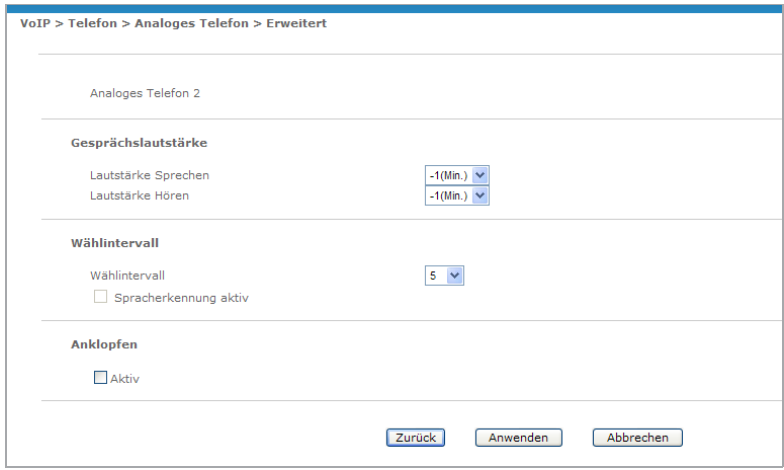

- 6. Schalten Sie die Option "Anklopfen" aus.
- 7. Speichern Sie die Konfiguration mit "Anwenden".

## <span id="page-41-0"></span>**4.5.4 ISDN-Telefone und ISDN-Telefonanlage**

### **Hinweis:**

Dieser Abschnitt ["ISDN-Telefone und ISDN-Telefonanlage"](#page-41-0) gilt nur für den O<sub>2</sub> DSL Router Premium.

Bei der Einrichtung des ISDN-Anschlusses ist eine Besonderheit zu beachten: Die Konfigurationsparameter, wie beispielsweise die Rufnummernzuweisung, werden nicht über die grafische Benutzeroberfläche angepasst, sondern über das angeschlossene ISDN-Gerät.

Außerdem bietet der ISDN-Telefonanschluss des O<sub>2</sub> DSL Router Premium zwar zahlreiche ISDN-Komfortmerkmale, aber nicht alle Funktionen eines ISDN-S0- Bus. Genaue Informationen zu den ISDN-Leistungsmerkmalen finden Sie im Benutzerhandbuch zu O<sub>2</sub> DSL.

Ihre Rufnummern werden an den ISDN-Anschluss als MSNs (Multiple Subscriber Numbers, Mehrfachrufnummern) weitergeleitet und können im angeschlossenen ISDN-Gerät zur Konfiguration verwendet werden.

### **Hinweis:**

MSNs werden bei der Konfiguration eines ISDN-Geräts immer ohne Vorwahlnummern angegeben. Wenn Ihre Rufnummer beispielsweise (0234) 56789012 lautet, dann geben Sie als MSN nur "56789012" an.

Sie können am ISDN-Anschluss eine ISDN-Telefonanlage betreiben, die über einen Mehrgeräteanschluss verfügt. ISDN-Telefonanlagen mit Anlagenanschluss werden nicht unterstützt. Informationen zur Anschlussart Ihrer Telefonanlage finden Sie in der zugehörigen Dokumentation.

# 4.6 Dynamischer DNS-Eintrag

Mit einem dynamischen Domain-Name-System-Eintrag (auch *DynDNS* oder *DDNS* abgekürzt) können Sie einen DNS-Hostnamen mit einer dynamische IP-Adresse verknüpfen. Sie können Sie beispielsweise den Hostnamen "meinhost.dyndns.org" mit Ihrem Router verknüpfen, obwohl Ihr Router im Internet über keine statische sondern nur über eine dynamische IP-Adresse verfügt (die sich regelmäßig ändert).

Für einen dynamischen DNS-Eintrag benötigen Sie ein Benutzerkonto und einen Hostnamen-Eintrag bei einem DynDNS-Dienst. Die O<sub>2</sub> DSL-Router unterstützen den Dienst *DynDNS.org* ([www.dyndns.org](http://www.dyndns.org)), der Ihnen kostenlos einfache Hostnamen in bestimmten Domänen bereitstellt (z.B. meinhost.dyndns.org).

Sobald Sie Ihr Benutzerkonto und Ihren Hostnamen-Eintrag bei *DynDNS.org* eingerichtet haben, müssen Sie die entsprechenden Daten nur noch in Ihrem Router konfigurieren.

- 1. Klicken Sie auf **Erweitert > Dynamischer DNS**.
- 2. Schalten Sie die Option "Aktives Dynamischer DNS" ein.
- 3. Lassen Sie als "Service Provider" den Eintrag "www.DnyDNS.org" eingestellt. Als "Dynamischer DNS-Typ" muss ebenfalls die Voreinstellung "Dynamischer DNS" eingetragen sein.
- 4. Geben Sie unter "Server Name" Ihren Hostnamen ein, den Sie bei DynDNS eingetragen haben (z.B. "meinhost.dyndns.org").

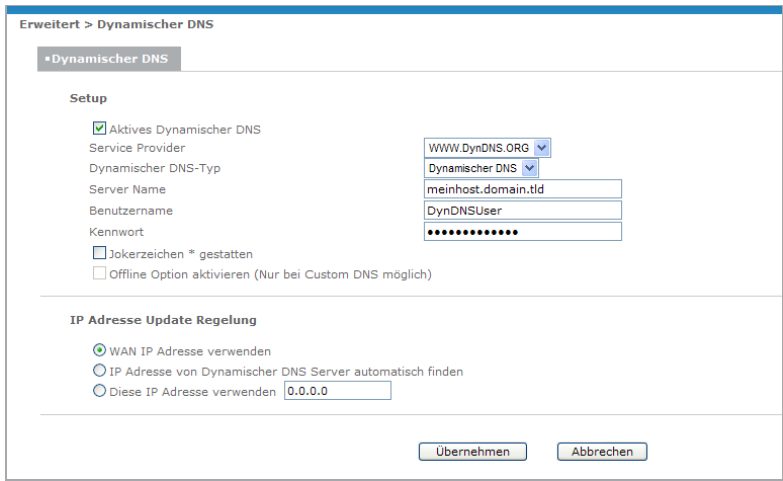

- 5. Tragen Sie "Benutzername" und "Kennwort" Ihres DynDNS-Benutzerkontos ein.
- 6. Wenn Sie bei DynDNS einen Joker-DNS-Eintrag verwalten, so aktivieren Sie die Option "Jokerzeichen \* gestatten".
- 7. Lassen Sie alle anderen Optionen unverändert, und bestätigen Sie Ihre Eingabe mit "Übernehmen".

# 4.7 Zugangskennwort ändern

Aus Sicherheitsgründen wird empfohlen, regelmäßig das Zugangskennwort zur grafischen Benutzeroberfläche zu ändern.

- 1. Das Kennwort ändern Sie unter **Wartung > System**.
- 2. Geben Sie unter "Altes Kennwort" zunächst Ihr aktuelles Kennwort ein.
- 3. Im folgenden Eingabefeld tippen Sie Ihr neues Kennwort ein und wiederholen die Eingabe im dritten Eingabefeld. Achten Sie dabei auf korrekte Groß- und Kleinschreibung. Wählen Sie ein Kennwort, das möglichst lang ist und aus möglichst zufälligen Folgen von Buchstaben, Ziffern und Zeichen besteht.

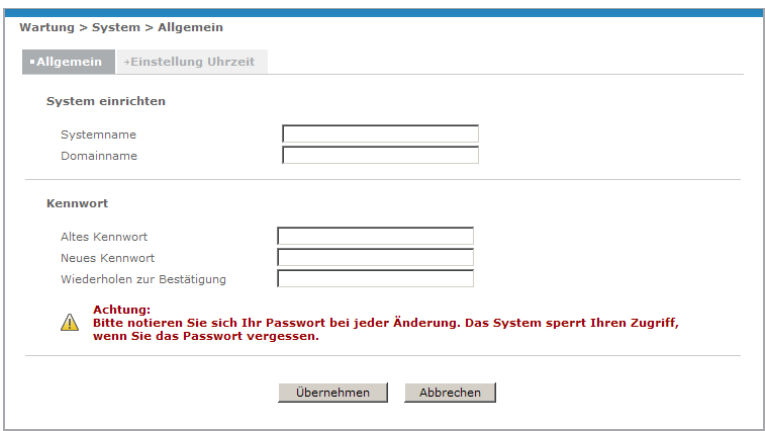

- 4. Notieren Sie sich das neue Kennwort, und verwahren Sie es an einem sicheren Ort.
- 5. Bestätigen Sie Ihre Eingabe mit "Übernehmen".

# 4.8 Konfiguration sichern und Einstellungen laden

Sie können die Konfiguration des O<sub>2</sub> DSL-Routers sichern, um sie im Bedarfsfall (z.B. bei einer Fehlkonfiguration, einer schweren Störung oder einem Gerätedefekt) wieder in das Gerät einspielen zu können.

### **4.8.1 Einstellungen sichern**

Sichern Sie die Konfiguration wie folgt:

- 1. Öffnen Sie die Funktion **Wartung > Werkzeuge > Konfiguration**.
- 2. Klicken Sie auf "Sichern".
- 3. Es erscheint möglicherweise eine Sicherheitswarnung. Bestätigen Sie in diesem Fall, dass Sie die Konfiguration auf Ihrem Computer speichern möchten.
- 4. Wählen Sie das Verzeichnis aus, in dem die Konfigurationsdaten des DSL-Routers gespeichert werden sollen, und bestätigen Sie mit "Sichern".

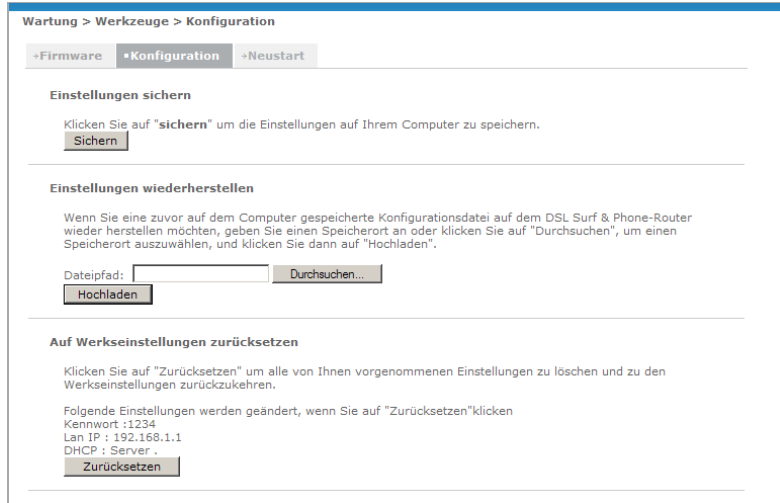

Die Konfigurationsdaten werden anschließend von Ihrem O<sub>2</sub> DSL-Router heruntergeladen und im gewählten Verzeichnis gesichert. Dieser Vorgang kann einige Momente dauern.

### **4.8.2 Einstellungen wiederherstellen**

Bei Bedarf können Sie die gesicherten Konfigurationsdaten wie folgt zurück in den O<sub>2</sub> DSL-Router laden:

1. Öffnen Sie die Funktion **Wartung > Werkzeuge > Konfiguration**.

Klicken Sie auf "Durchsuchen", und wählen Sie die Konfigurationsdatei (Dateiname 'rom-0') aus. Bestätigen Sie die Auswahl mit "Öffnen".

2. Klicken Sie anschließend auf "Hochladen".

Die Konfigurationsdaten werden auf den DSL-Router übertragen. Dieser Vorgang kann einige Momente dauern. Anschließend startet der DSL-Router automatisch neu. Warten Sie, bis die Funktionsleuchten des Geräts wieder Betriebsbereitschaft anzeigen.

### **4.8.3 Auf Werkseinstellungen zurücksetzen**

Sie können den O<sub>2</sub> DSL-Router auch über die grafische Benutzeroberfläche auf die Werkseinstellungen zurücksetzen. Klicken Sie dazu auf "Zurücksetzen", und bestätigen Sie mit "OK".

### **Hinweis:**

Beachten Sie bei einem Gerät mit WLAN-Funktion (O<sub>2</sub> DSL Router Comfort und O<sub>2</sub> DSL Router Premium) die Hinweise zur notwendigen Konfiguration Ihres WLAN-Adapters im Abschnitt ["Schalter der Rückseite" ab Seite 10](#page-9-0).

# 5 Internet- und Telefonverbindung verwenden

# 5.1 Internetverbindung herstellen/trennen und im Internet surfen

Der Umgang mit Ihrer Internetverbindung gestaltet sich unterschiedlich, je nachdem, welchen Verbindungsabrechnung Sie gewählt haben (Surf-Flatrate oder Surf-Minutenabrechnung).

### **5.1.1 Surf-Flatrate**

Bei der Surf-Flatrate stellt der O<sub>2</sub> DSL-Router die Internetverbindung automatisch her und hält sie die gesamte Zeit über aufrecht. Nach 24 Stunden ununterbrochener DSL-Verbindung erfolgt zu Ihrer Sicherheit eine Verbindungstrennung. Der DSL-Router wählt sich danach automatisch wieder ein.

Sie müssen sich bei Flatrate-Abrechnung daher um die Internetverbindung nicht weiter kümmern.

## **5.1.2 Surf-Minutenabrechnung**

Wird Ihre Internetverbindung hingegen nach Verbindungszeit abgerechnet (Surf-Minutenabrechnung), dann müssen Sie die Internetverbindung vor jeder Benutzung zunächst manuell herstellen.

### **Hinweis:**

Die DSL-Telefoniefunktion funktioniert auch, wenn die Internetverbindung über diesen Button getrennt wurde.

Gehen Sie wie folgt vor:

1. Rufen Sie die grafische Benutzeroberfläche auf (siehe [Seite 15\)](#page-14-0).

#### **Internetverbindung herstellen**

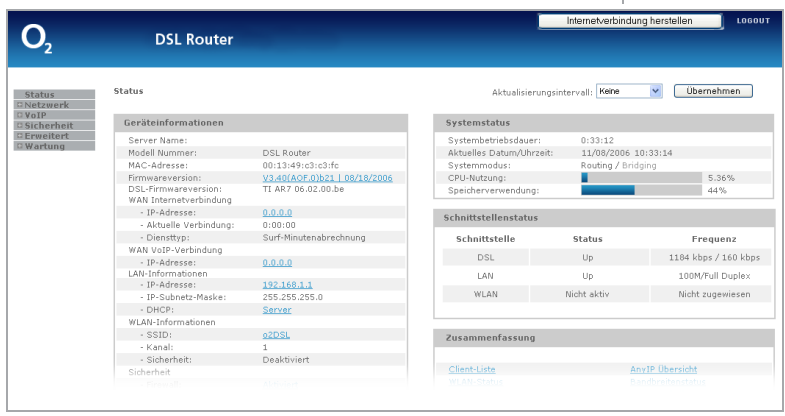

- 2. Klicken Sie auf die Schaltfläche "Internetverbindung herstellen".
- 3. Um die Internetverbindung nach der Verwendung wieder zu trennen, klicken Sie ein weiteres Mal auf die Schaltfläche ("Internetverbindung trennen").

Sie können jetzt im Internet surfen.

#### **Hinweis:**

Trennen Sie die Internetverbindung immer manuell, sobald Sie sie nicht mehr benötigen! Andernfalls entstehen Verbindungskosten, selbst wenn die Verbindung nicht verwendet wird.

### <span id="page-48-0"></span>**5.1.3 Internetzugang freischalten (nur bei Regiozuschlag)**

Bevor Sie den O<sub>2</sub> DSL-Router zum ersten Mal an einem Anschluss mit Regiozuschlag (Bitstream-Anschluss) betreiben, müssen Sie den Internetzugang zunächst freischalten. Zur Freischaltung geben Sie eine Persönliche Identifikations-Nummer (PIN) am O<sub>2</sub> DSL-Router ein. Diese PIN teilt O<sub>2</sub> Germany Ihnen im Will-<br>. kommensbrief mit.

Gehen Sie wie folgt vor:

- 1. Schließen Sie den O<sub>2</sub> DSL-Router an, so wie in der Kurzanleitung für die Inbetriebnahme beschrieben. Anschließend kann es bis zu 90 Sekunden lang dauern, bis die Leuchtanzeige "Internet" an Ihrem O<sub>2</sub> DSL-Router rot zu blinken beginnt. Zur Freigabe Ihrer Internetverbindung müssen Sie Ihre PIN eingeben.
- 2. Starten Sie Ihren Internetbrowser. Es erscheint folgende Eingabemaske:

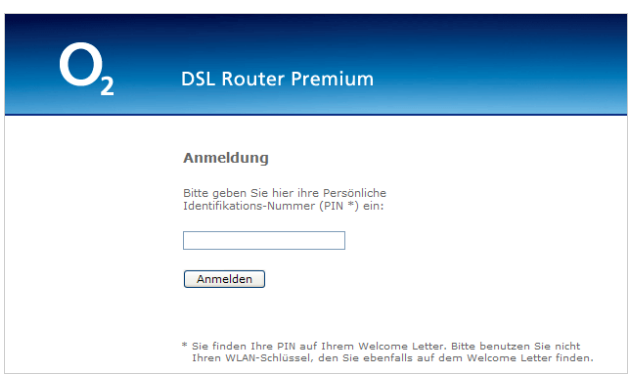

3. Tragen Sie die PIN aus dem Willkommensbrief in das Eingabefeld ein, und bestätigen Sie mit "Anmelden".

Nach Eingabe der PIN wird Ihr Router neu gestartet. Dieser Vorgang kann bis zu 90 Sekunden lang dauern. Anschließend funktioniert die Internetverbindung.

# 5.2 Telefonanrufe tätigen

Zum Telefonieren muss der O² DSL-Router eingeschaltet und mit der Telefondose (TAE) verbunden sein. Sie können dann mit jedem angeschlossenen Telefon wie gewohnt telefonieren. Wählen Sie einfach die gewünschte Rufnummer.

## **Hinweis:**

Der O<sub>2</sub> DSL-Router funktioniert nur mit einem O<sub>2</sub> DSL-Tarif von O<sub>2</sub> Germany. Sofern Sie ihn mit einem anderen DSL-Provider nutzen wollen, steht Ihnen die integrierte Telefoniefunktion nicht zur Verfügung.

Der DSL-Router wartet ca. 5 Sekunden mit dem Aufbau der DSL-Telefonverbindung nachdem die letzte Ziffer der Rufnummer gewählt wurde. Sie können den O<sub>2</sub> DSL-Router auch veranlassen, die Nummer ohne zusätzliche Wartezeit sofort zu wählen: Drücken Sie dazu nach Eingabe der letzten Rufnummernziffer die Raute-Taste [#] Ihres Telefons (Sofortwahl).

### **Hinweise:**

Die Sofortwahl-Funktion ist standardmäßig eingeschaltet. Sie können Sie in der grafischen Benutzeroberfläche unter **VoIP > Telefon > Allgemein** ein- und ausschalten.

Die Wartezeit nach der Eingabe der Rufnummer können Sie Ihren Eingabegewohnheiten entsprechend unter **VoIP > Telefon > Erweiterte Einstellungen** kürzer oder länger wählen (siehe [Seite 40](#page-39-0)).

# 6 Störungsbehebung

Wenn Ihr O<sub>2</sub> DSL-Router sich einmal nicht wie gewünscht verhält, finden Sie einige Lösungsmöglichkeiten in der folgenden Tabelle. Falls diese nicht zum gewünschten Erfolg führen, wenden Sie sich bitte an die Service-Hotline von O<sub>2</sub> Germany. Die Hotline-Nummern finden Sie im Benutzerhandbuch zu O<sub>2</sub> DSL.

Probleme, die mit einem Stern (**\***) markiert sind, können nur bei Geräten mit WLAN-Funktion auftreten (O<sub>2</sub> DSL Router Comfort und O<sub>2</sub> DSL Router Premium).

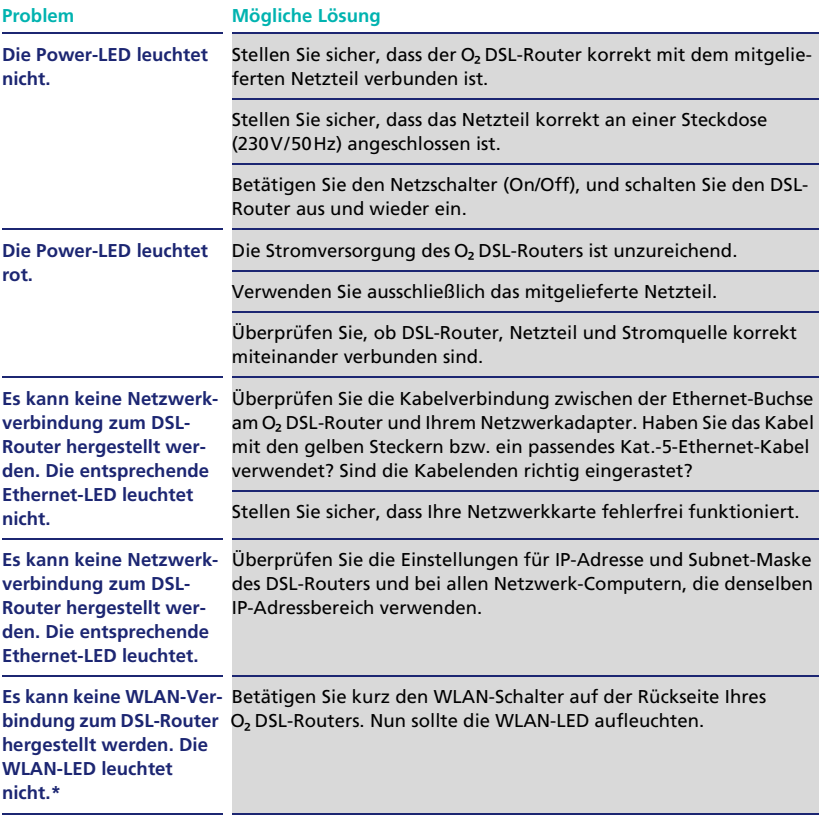

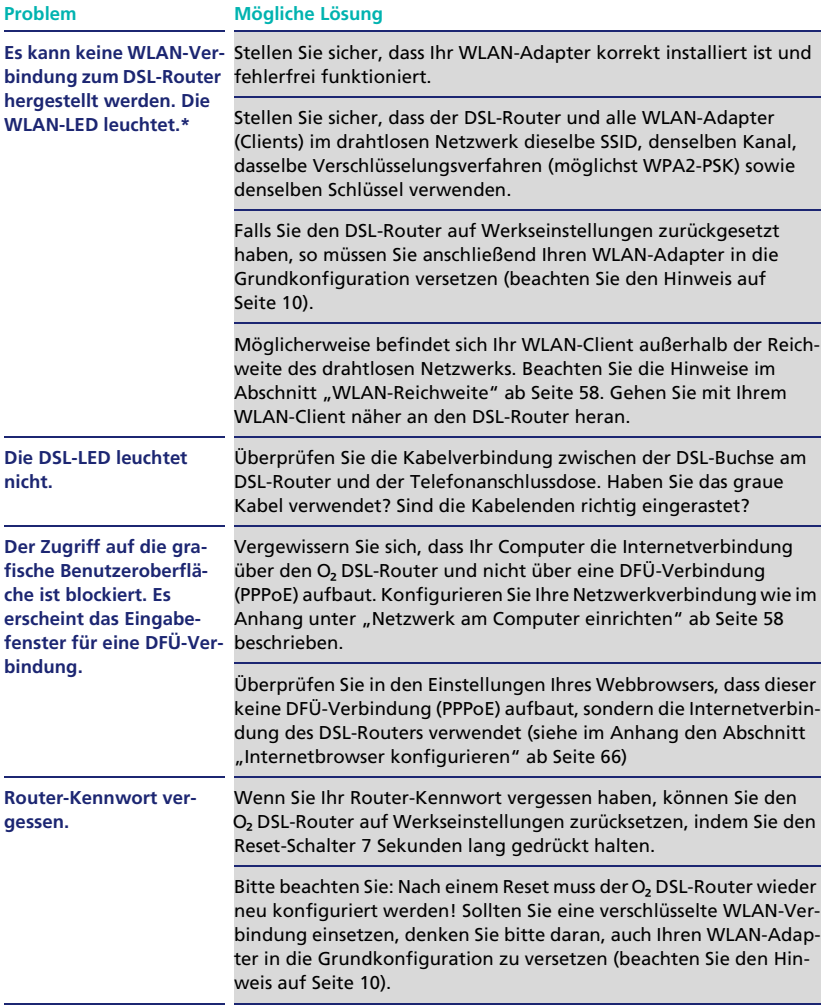

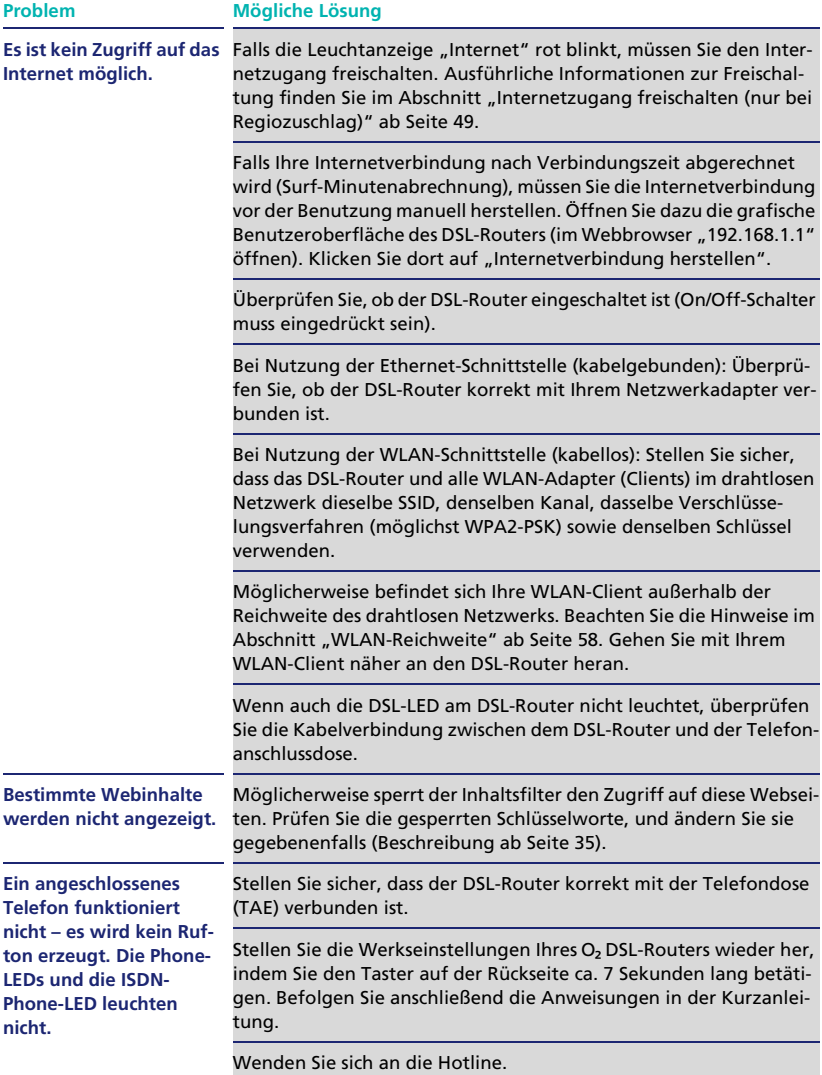

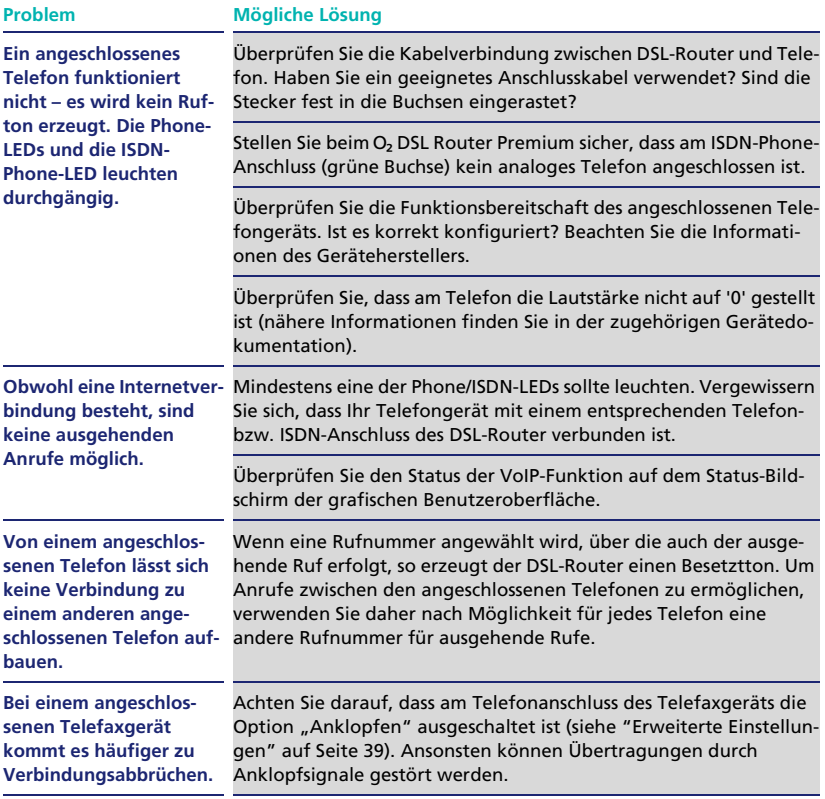

# 7 Sicherheitshinweise

Lesen und befolgen Sie zu Ihrer eigenen Sicherheit bitte alle der folgenden Hinweise und Anweisungen:

# 7.1 Standort und Aufstellung des Geräts

- Das Gerät ist nur für Anwendungen innerhalb von Gebäuden vorgesehen.
- Verlegen Sie alle Anschlusskabel so, dass niemand darüber stolpern kann. Legen Sie keine Gegenstände auf das Netzkabel, und verlegen sie die Kabel so, dass niemand darauf treten kann.
- Setzen Sie das Gerät keiner Feuchtigkeit, Staub oder ätzenden Flüssigkeiten aus. Gebrauchen Sie den O² DSL-Router nicht in der Nähe von Wasser (z.B. in einer Waschküche oder neben einem Schwimmbecken)
- Achtung! Da das Gerät warm (bis 45°C) werden kann, stellen Sie das Gerät bitte unter Berücksichtigung folgender Hinweise auf:
	- Setzen Sie das Gerät keiner direkten Sonnenbestrahlung aus.
	- Stellen Sie eine ausreichende Luftzufuhr für das Gerät sicher. Decken Sie es also auf keinen Fall ab.
	- Platzieren Sie das Gerät an einer für Kinder unzugänglichen Stelle.

# 7.2 Verwendung des Netzteils

- Verwenden Sie nur das zu Ihrem Gerät mitgelieferte Netzteil. Verbinden Sie das Netzkabel bzw. das Netzteil nur mit geeigneten Steckdosen der angegebenen Netzspannung.
- Verwenden Sie das Gerät nicht, wenn das Netzteil beschädigt ist, da anderenfalls Stromschläge die Folge sein können. Falls das Netzteil beschädigt ist, trennen Sie es sofort von der Steckdose.
- Versuchen Sie nicht, das Netzteil eigenhändig zu reparieren. Wenn Sie ein neues Netzteil benötigen, wenden Sie sich an die Hotline.

# 7.3 Allgemeine Hinweise

- Installieren Sie das Gerät niemals während eines Gewitters. Stecken und lösen Sie während eines Gewitters keine Leitungsverbindungen.
- Öffnen Sie das Gerät niemals. Das Öffnen oder Entfernen der Abdeckungen setzt Sie gefährlichen elektrischen Spannungen oder anderen Risiken aus. Wartungs- und Reparaturarbeiten sind ausschließlich autorisiertem Fachpersonal vorbehalten. Für weitere Fragen wenden Sie sich bitte an die Hotline.
- Wenn Sie das Gerät an der Wand montieren, achten Sie darauf, dass Sie keinerlei Elektro-, Gas- oder Wasserleitungen anbohren.
- Falls Sie das Gerät reinigen, verwenden Sie bitte ein trockenes Tuch.

# 8 Anhang

# <span id="page-57-0"></span>8.1 WLAN-Reichweite

Die Reichweite des Wireless LAN ist sehr unterschiedlich: in geschlossenen Räumen sind meist 20–40 m möglich, in freiem Gelände bis zu 100 m. Zudem ist die Reichweite des Wireless LAN innerhalb von Gebäuden stark von deren Bausubstanz abhängig.

Herkömmliches Mauerwerk, Holz- und verschiedene Trockenbauwände behindern Funkwellen kaum. Schwierig können allerdings dünne Gipswände sein, denn in Gips kann sich reichlich Luftfeuchtigkeit sammeln und zur Absorption von Funksignalen führen. Beton (insbesondere Stahlbeton) blockt Funkwellen stark ab. Kellerdecken sind in vielen Fällen undurchdringbar. Generell sind Wände, in denen viel Metall verbaut ist (z.B. Rohre, Leitungen etc.) für Funkwellen hinderlich. Den Funkempfang stören auch größere Metallkörper, wie Heizkörper und Fensterrahmen sowie aktive Störquellen wie DECT-Telefone und Mikrowellenöfen.

Es kann vorkommen, dass die effektive Reichweite in entsprechend schwieriger Umgebung nur 10–15 m oder sogar weniger beträgt.

Der O<sub>2</sub> DSL-Router passt die Übertragungsgeschwindigkeit im drahtlosen Netzwerk automatisch den Übertragungsbedingungen an. Er überträgt die Daten bei schlechter Funkverbindung langsamer als bei guter Funkverbindung.

# <span id="page-57-1"></span>8.2 Netzwerk am Computer einrichten

Damit Ihr Computer und der DSL-Router richtig miteinander kommunizieren können, sind bestimmte Netzwerkeinstellungen erforderlich. Diese Netzwerkeinstellungen sind bei allen aktuellen Betriebssystemen standardmäßig so eingerichtet, dass die Verbindung problemlos hergestellt wird.

Sollte Ihr Computer allerdings nicht auf den O<sub>2</sub> DSL-Router oder das Internet zugreifen können, dann überprüfen Sie anhand der folgenden Anleitungen die Netzwerkeinstellungen Ihres Computers.

Der folgende Abschnitt gibt Ihnen eine Übersicht über die standardmäßigen Netzwerk-Parameter für den Zugang zum O<sub>2</sub> DSL-Router. Anschließend finden Sie in separaten Abschnitten Schritt-für-Schritt-Anleitungen für die beiden Windows-Familien Windows ME/Windows 98 und Windows XP/Windows 2000 sowie für das Mac OS X-Betriebssystem.

## **8.2.1 Standardmäßige Netzwerk-Parameter**

Wenn Sie mit der Netzwerkkonfiguration Ihres Betriebssystems vertraut sind, benötigen Sie möglicherweise keine detaillierte Schritt-für-Schritt-Anleitung. Für diesen Fall finden Sie im Folgenden die Einstellungen, die Ihr O2 DSL-Router als DHCP-Server verwendet:

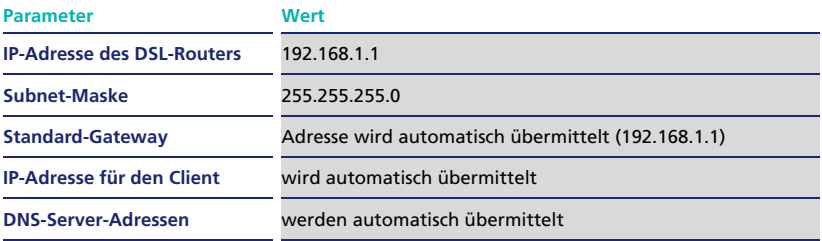

### **8.2.2 Windows 98/Windows ME**

1. Rufen Sie die Netzwerk-Optionen in der Systemsteuerung auf: Klicken Sie in der Task-Leiste auf **Start > Einstellungen > Systemsteuerung > Netzwerk**.

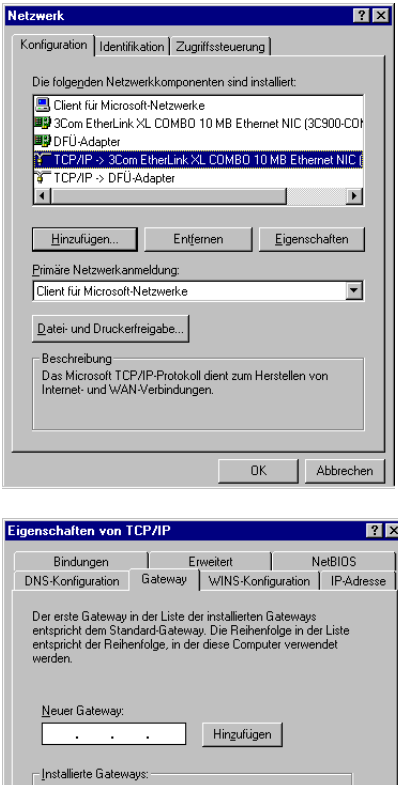

Entfernen

 $\overline{OK}$ 

Abbrechen

- 2. Wählen Sie die Netzwerkverbindung zum O<sub>2</sub> DSL-Router aus der Liste aus, und klicken Sie auf die Schaltfläche "Eigenschaften".
- 3. Wählen Sie die Einstellung "IP-Adresse automatisch beziehen" aus.

- 4. Wechseln Sie auf das Register "Gateway".
- 5. Entfernen Sie alle Gateways aus der Liste, und lassen die Liste leer.

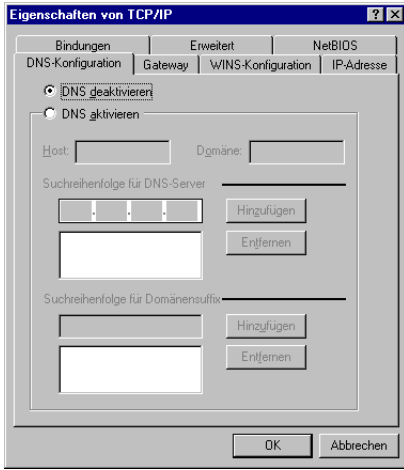

- 6. Wechseln Sie auf das Register "DNS-Konfiguration". Wählen Sie die Einstellung "DNS deaktivieren".
- 7. Bestätigen Sie Ihre Eingaben mit "OK".

Prüfen Sie nun die IP-Adresse Ihres Computers, und aktualisieren Sie sie gegebenenfalls. Gehen Sie dabei wie folgt vor:

1. Klicken Sie in der Task-Leiste auf "Start", "Programme", "Zubehör", und wählen Sie "Eingabeaufforderung".

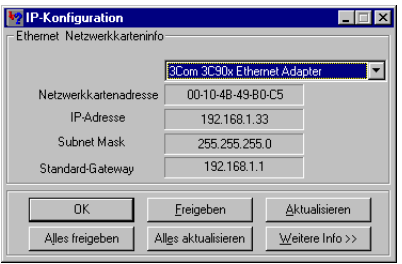

- 2. Geben Sie in der Eingabeaufforderung "winipcfg" gefolgt von der Eingabetaste ein.
- 3. Klicken Sie auf "Aktualisieren", um beim O<sub>2</sub> DSL-Router eine korrekte IP-Adresse anzufragen.

4.Die IP-Adresse Ihres Computers

sollte im Adressbereich 192.168.1.2 bis 192.168.1.254 mit der Subnet-Maske 255.255.255.0 liegen. Andernfalls kann Ihr Computer nicht mit dem O<sub>2</sub> DSL-Router kommunizieren.

5. Beenden Sie "winipcfg" durch Klick auf "OK".

Sie können nun den Anschluss zum O<sub>2</sub> DSL-Router überprüfen (siehe [Seite 65\)](#page-64-0) und bei Bedarf Ihren Internetbrowser einstellen (siehe [Seite 66\)](#page-65-0).

### **8.2.3 Windows XP/Windows 2000**

- 1. Klicken Sie in der Task-Leiste auf "Start", "Einstellungen", "Netzwerkverbindungen" (bei Windows 2000 heißt der Eintrag "Netzwerk- und DFÜ-Verbindungen").
- 2. Klicken Sie Ihre Netzwerkverbindung zum O<sub>2</sub> DSL-Router mit der rechten Maustaste an, und wählen Sie "Eigenschaften".

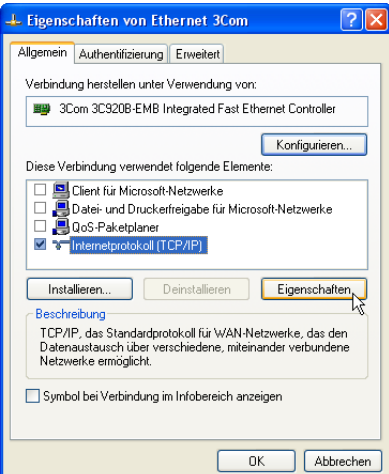

3.Markieren Sie in der Liste das Element (bzw. bei Windows 2000 die Netzwerkkomponente) "Internetprotokoll (TCP/IP)", und klicken Sie auf "Eigenschaften".

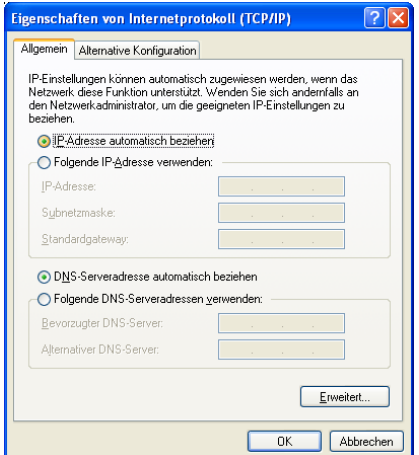

- 4. Wählen Sie "IP-Adresse automatisch beziehen" und "DNS-Serveradresse automatisch beziehen".
- 5. Klicken Sie auf "Erweitert".

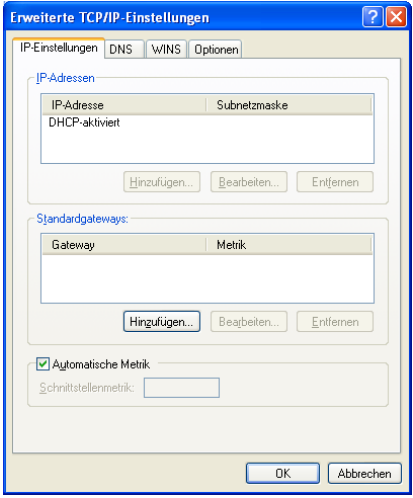

- 6.Entfernen Sie alle vorher eingestellten Standardgateways aus der Liste.
- 7. Klicken Sie auf "OK", um das Eigenschaftenfenster für die erweiterten TCP/IP-Einstellungen zu schließen.

- 8. Klicken Sie auf "OK", um das Eigenschaftenfenster für das Internetprotokoll (TCP/IP) zu schließen.
- 9. Klicken Sie auf "Schließen", um das Eigenschaftenfenster Ihrer Netzwerkverbindung zu schließen.

Prüfen Sie nun die IP-Adresse Ihres Computers, und aktualisieren Sie sie gegebenenfalls. Gehen Sie dabei wie folgt vor:

- 1. Klicken Sie in der Task-Leiste auf "Start", "Programme", "Zubehör", und wählen Sie "Eingabeaufforderung".
- 2. Geben Sie in der Eingabeaufforderung "ipconfig" gefolgt von der Eingabetaste ein.

Es wird die IP-Adresse Ihres Computers angezeigt (sie sollte im Adressbereich 192.168.1.2 bis 192.168.1.254 mit der Subnet-Maske 255.255.255.0 liegen).

Sie können nun den Anschluss zum O<sub>2</sub> DSL-Router überprüfen (siehe [Seite 65\)](#page-64-0) und bei Bedarf Ihren Internetbrowser einstellen (siehe [Seite 66\)](#page-65-0).

### **8.2.4 Apple Mac OS X**

1. Öffnen Sie die Systemeinstellungen.

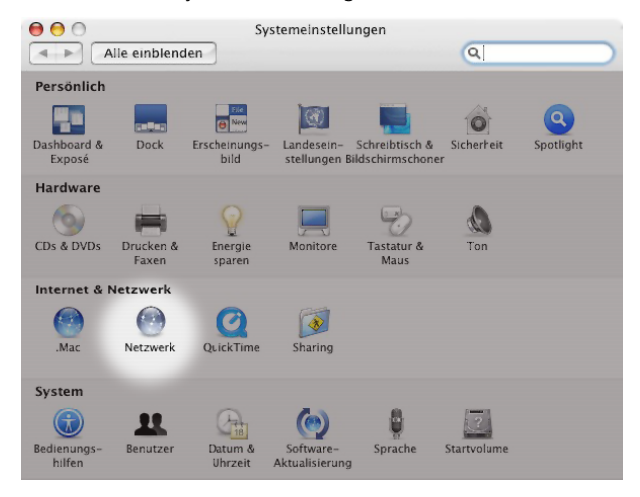

2. Klicken Sie im Bereich "Internet & Netzwerk" auf "Netzwerk".

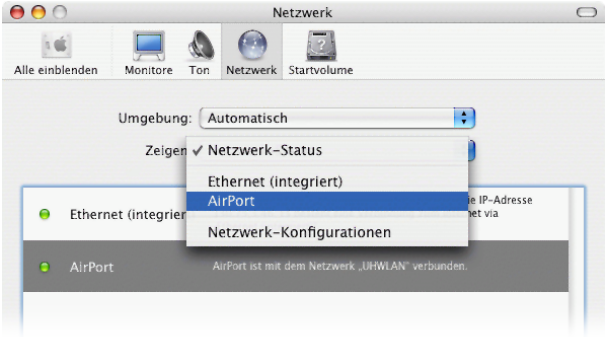

3. Wählen Sie in der Auswahlliste "Zeigen:" diejenige Schnittstelle aus, über die Sie auf den O<sub>2</sub> DSL-Router zugreifen: "Ethernet (integriert)" bei Zugriff über den Ethernet-Anschluss oder "AirPort", bei drahtloser Netzwerkverbindung.

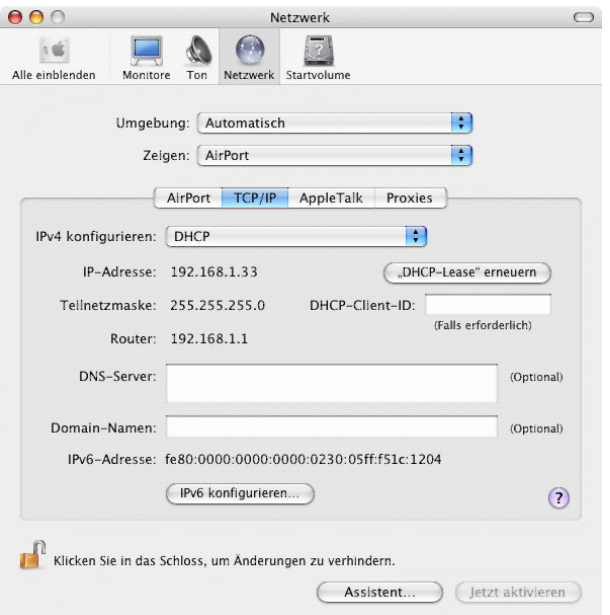

- 4. Wechseln Sie auf das Register "TCP/IP".
- 5. Stellen Sie die Option "IPv4 konfigurieren:" auf den Wert "DHCP".

## **Hinweis:**

Falls Ihnen "DHCP" nicht zur Auswahl angeboten wird, so wechseln Sie auf das Register "PPPoE" (nur bei Ethernet-Anschluss verfügbar). Vergewissern Sie sich, dass dort die Option "PPPoE verwenden" nicht ausgewählt ist.

# <span id="page-64-0"></span>8.3 Verbindung zum DSL-Router prüfen (Windows)

Geben Sie in der Eingabeaufforderung ("Start", "Programme", "Zubehör", "Eingabeaufforderung") den Befehl "ping" gefolgt von der IP-Adresse Ihres DSL-Routers (standardmäßig 192.168.1.1) ein. Drücken Sie die Eingabe/Enter-Taste. Es erscheint folgende Ausgabe:

```
C:\>ping 192.168.1.1
Ping wird ausgeführt für 192.168.1.1 mit 32 Bytes Daten:
Antwort von 192.168.1.1: Bytes=32 Zeit=9ms TTL=250
Antwort von 192.168.1.1: Bytes=32 Zeit<1ms TTL=250
Antwort von 192.168.1.1: Bytes=32 Zeit<1ms TTL=250
Antwort von 192.168.1.1: Bytes=32 Zeit<1ms TTL=250
Ping-Statistik für 192.168.1.1:
    Pakete: Gesendet = 4, Empfangen = 4, Verloren = 0 (0% Verlust),
Ca. Zeitangaben in Millisek.:
   Minimum = 0ms, Maximum = 9ms, Mittelwert = 2ms
```
Die Anzahl der vom DSL-Router empfangenen Pakete (4 Pakete, das entspricht 0% Verlust) zeigt, dass Ihr Computer mit dem DSL-Router einwandfrei kommuniziert.

# <span id="page-65-0"></span>8.4 Internetbrowser konfigurieren

Möglicherweise müssen Sie Ihren Internetbrowser so konfigurieren, dass er die Internetverbindung über den DSL-Router verwendet, anstatt sich direkt per Analog-Modem oder ISDN-Adapter ins Internet einzuwählen.

Für den Internet Explorer gehen Sie dabei wie folgt vor:

1. Starten Sie den Internet Explorer, und wählen Sie im Menü "Extras" den Eintrag "Internetoptionen". Wechseln Sie auf das Registerblatt "Verbindungen".

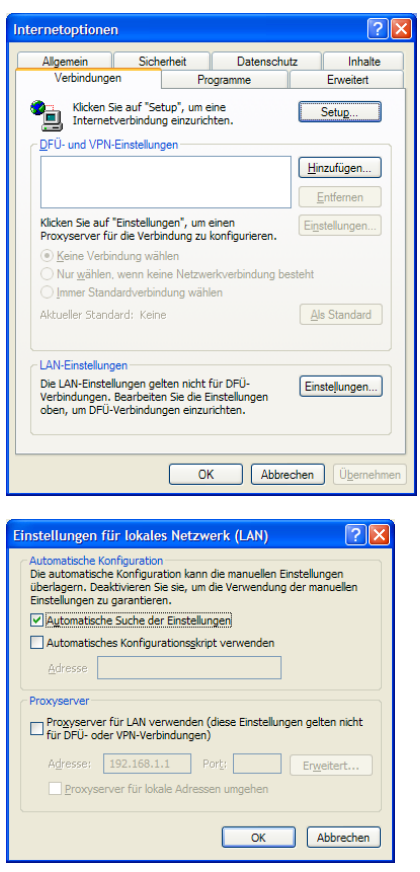

- 2.Achten Sie darauf, dass unter "DFÜ- und VPN-Einstellungen" die Option "Keine Verbindung wählen" aktiviert ist oder dass es keine Verbindungseinträge in der Liste gibt (wie in der Abbildung).
- 3.Klicken Sie im Bereich LAN-Einstellungen auf "Einstellungen".

- 4. Aktivieren Sie die "Automatische Suche der Einstellungen". Bei dieser Einstellung verwendet der Internet Explorer automatisch die Einstellungen, die der DHCP-Server im Router der Netzwerksteuerung Ihres Systems zuweist.
- 5. Bestätigen Sie die Einstellungen mit "OK". Schließen Sie das Fenster "Internetoptionen" mit "OK".

Auch bei vielen anderen Internetbrowsern (Netscape, Mozilla, Opera etc.) und Internetanwendungen (z.B. E-Mail-Programmen) müssen Sie die Internetverbindung auf den Zugang über den Router ("LAN") umstellen. Bei Netscape und Mozilla aktivieren Sie beispielsweise unter "Bearbeiten", "Einstellungen", "Erweitert", "Proxies" die Option "Direkte Verbindung zum Internet".

Bei Problemen mit der Konfiguration einer solchen Anwendung ziehen Sie bitte deren Handbücher und Hilfefunktionen zu Rate, oder kontaktieren Sie die Service-Hotline des Herstellers.

# 8.5 Technische Daten

## **8.5.1 O² DSL Router Classic**

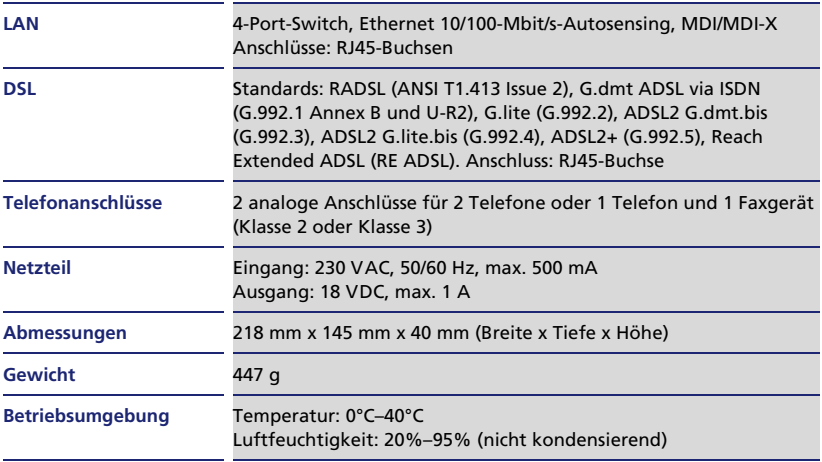

## **8.5.2 O² DSL Router Comfort**

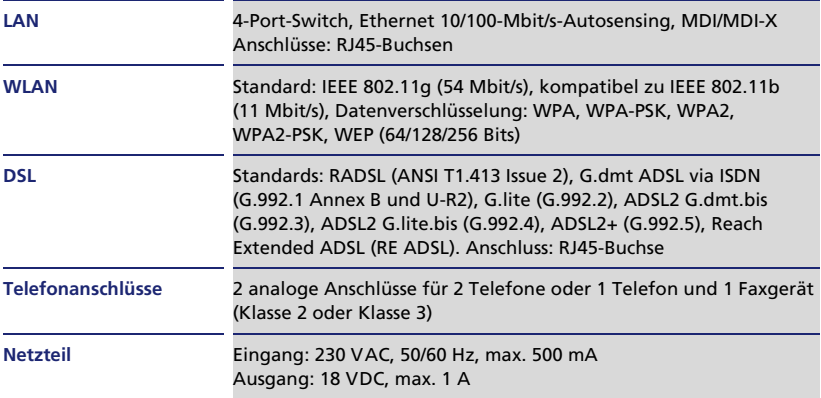

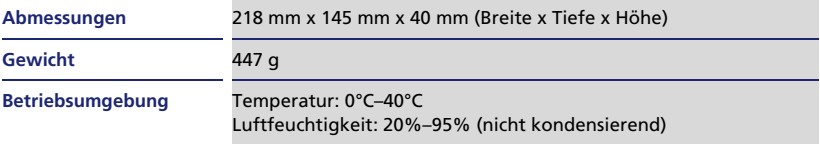

## **8.5.3 O² DSL Router Premium**

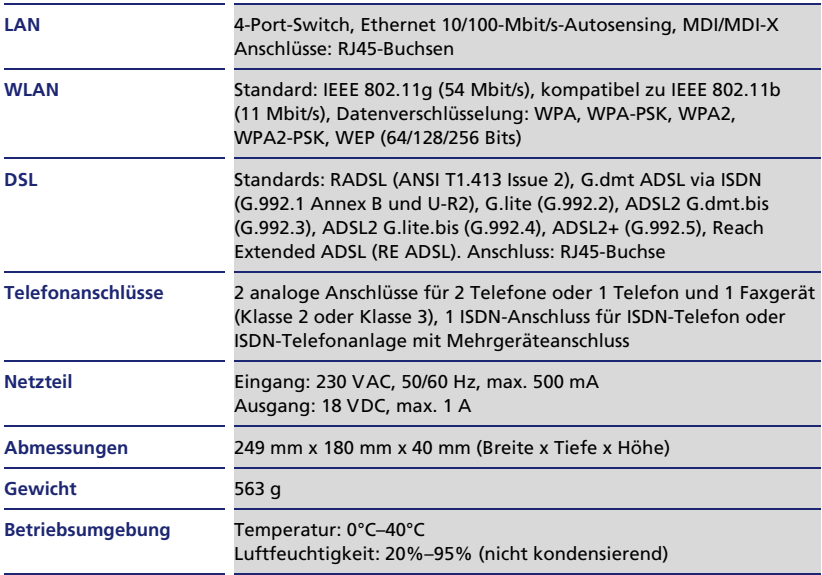

# 8.6 Werkseinstellungen

Wenn Sie Ihren unkonfigurierten O<sub>2</sub> DSL-Router an die Telefondose (TAE) anschließen, wird er automatisch mit den Werten konfiguriert, die in der Tabelle aufgelistet sind.

Parameter, die mit einem Stern (**\***) markiert sind, sind nur bei Geräten mit WLAN-Funktion relevant ( $O<sub>2</sub>$  DSL Router Comfort und  $O<sub>2</sub>$  DSL Router Premium).

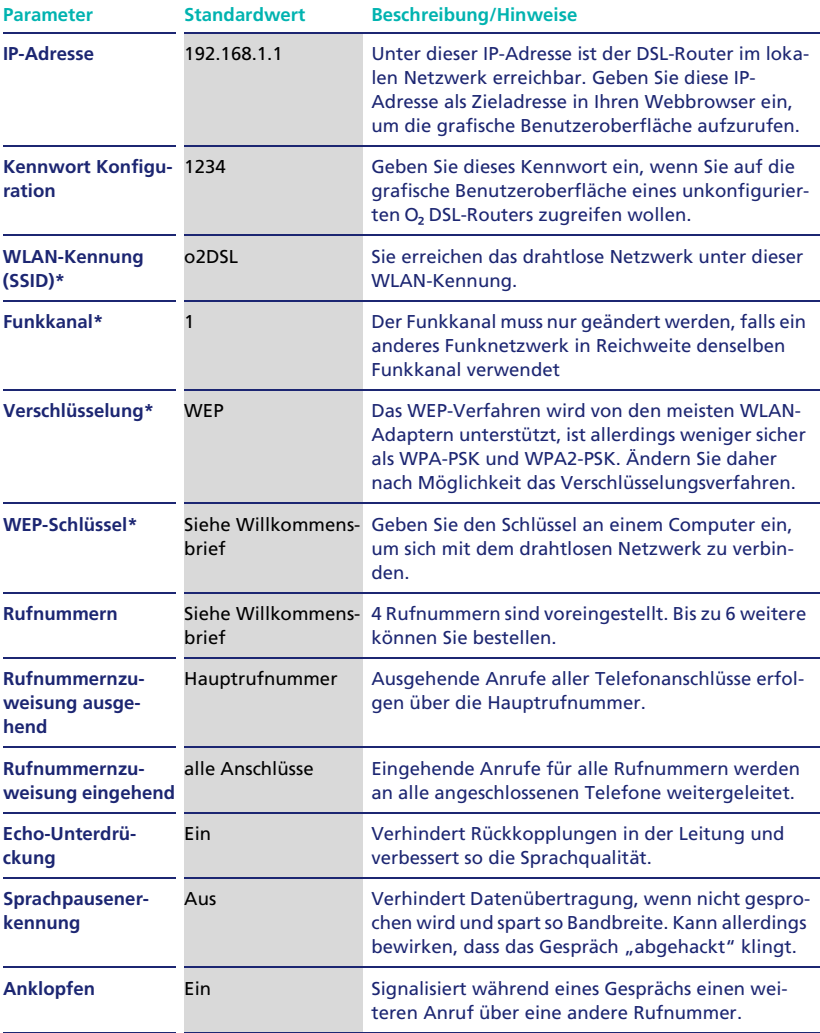

# 8.7 Weitere Funktionen der grafischen Benutzeroberfläche

[In dieser Bedienungsanleitung ist ein Teil des Funktionsumfangs der grafischen](http://www.o2online.de)  Benutzeroberfläche beschrieben. Umfassende Beschreibungen zu allen Funktionen und Einstellungsmöglichkeiten finden Sie im englischsprachigen "Refe[rence Manual", das Sie von](http://www.o2online.de) www.o2online.de herunterladen können.

Die folgende Liste gibt einen Überblick über weitere Funktionen und Konfigurationsmenüs des O<sub>2</sub> DSL-Routers:

### • **Netzwerk > WAN > Datenverbindung**

Einstellungen für Ihre Internetverbindung. Diese Einstellungen werden automatisch gesetzt und dürfen nicht verändert werden.

### • **Netzwerk > WAN > VoIP-Verbindung**

Einstellungen für die Telefonfunktion. Diese Einstellungen werden automatisch gesetzt und dürfen nicht verändert werden.

### • **Netzwerk > LAN > IP**

Hier können Sie die IP-Adresse des O<sub>2</sub> DSL-Routers verändern.

### • **Netzwerk > LAN > DHCP-Setup**

Einstellungen für die DHCP-Server-Funktion des DSL-Routers. Über DHCP teilt der DSL-Router den Computern im LAN und WLAN automatisch eine passende IP-Adresse und die sonstigen Netzwerkparameter mit.

### • **Netzwerk > LAN > Client-Liste**

Hier können Sie einzelnen Computern im LAN bzw. WLAN feste IP-Adressen zuteilen.

### • **Netzwerk > LAN > IP-Alias**

Ermöglicht die Verteilung des physikalischen Netzwerks auf mehrere logische Netzwerke. Zwischen diesen logischen Netzwerken können Sie spezielle Firewall-Regeln festlegen.

### • **Netzwerk > NAT > Allgemein**

Einstellungen der NAT-Funktion (Network Address Translator). NAT schirmt die lokalen IP-Adressen Ihrer Computer im Netzwerk gegenüber dem Internet ab.

#### • **VoIP > SIP**

Einstellungen für die Telefonfunktion. Diese Einstellungen werden automatisch gesetzt und dürfen nicht verändert werden.

#### • **Sicherheit > Zertifikate**

Verwaltung von Sicherheitszertifikaten.

• **Erweitert > Statische Route** Zur Konfiguration statischer Netzwerkrouten.

#### • **Erweitert > Bandbreiten Management**

Ermöglicht die feste Zuteilung von Übertragungsbandbreite für bestimmte Anwendungen oder Teile des Netzwerks.

#### • **Erweitert > Dynamischer DNS**

Zur Konfiguration einer dynamischen DNS-Adresse für Ihren DSL-Router. Unter dieser dynamischen DNS-Adresse können Sie jederzeit aus dem Internet auf Ihren DSL-Router zugreifen.

### • **Erweitert > Konfiguration über Netzwerk**

Diese Einstellungen dürfen nicht verändert werden.

#### • **Erweitert > UPnP**

Einstellungen für Universal Plug and Play (UPnP). UPnP ermöglicht die Kommunikation von Netzwerkgeräten ohne vorherige Konfiguration.

#### • **Wartung > Protokolle**

Hier können Sie festlegen, dass bestimmte Ereignisse (z.B. Angriffe aus dem Internet) vom DSL-Router protokolliert werden sollen.

### • **Wartung > Diagnosefunktion**

Verschiedene Diagnosefunktionen zur Störungssuche an Gerät und DSL-Verbindung.